## **Kodak EasyShare Z1275/Z1285 digital camera**

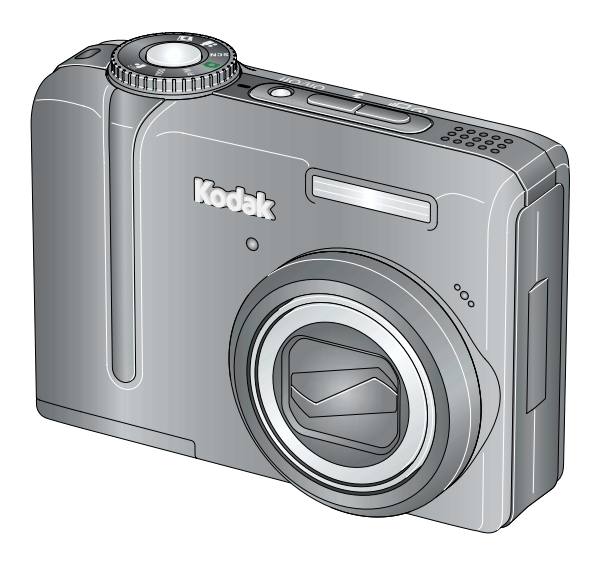

## **Extended user guide**

[www.kodak.com](http://www.kodak.com)

For interactive tutorials, visit [www.kodak.com/go/howto](http://www.kodak.com/go/howto)

For help with your camera, visit [www.kodak.com/go/z1275support](http://www.kodak.com/go/z1275support), [www.kodak.com/go/z1285support](http://www.kodak.com/go/z1285support)

## **Kodak**

Eastman Kodak Company Rochester, NY 14650 © Eastman Kodak Company, 2007 All screen images are simulated. Kodak, EasyShare, and Perfect Touch are trademarks of Eastman Kodak Company. P/N 4J6185\_en

#### **Front view**

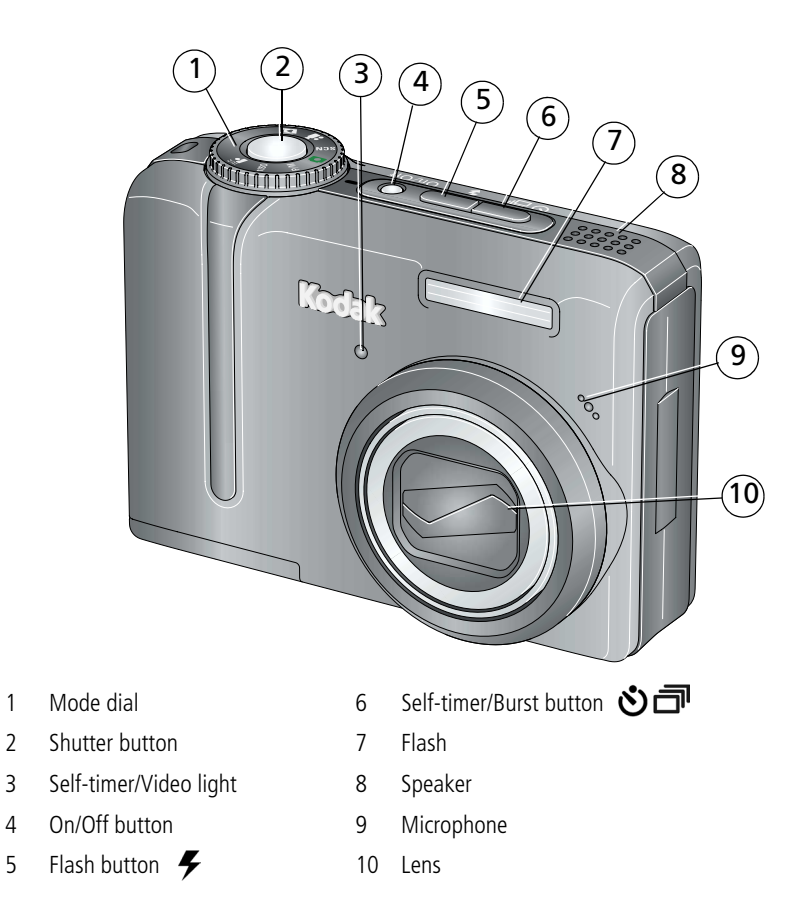

### **Back view**

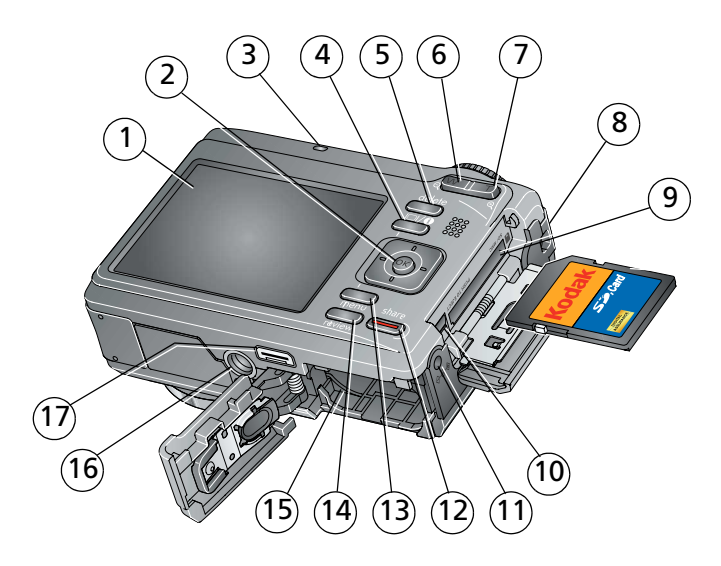

- 
- 
- 
- 4 LCD/Info button 13 Menu button
- 
- 6 Wide angle (W) button 15 Battery compartment
- 7 Telephoto (T) button 16 Tripod socket
- 
- 9 Slot for **optional** SD/SDHC or MMC card
- 1 LCD 10 USB, A/V Out  $\leftrightarrow$
- 2  $\langle$  /  $\rangle$   $\rightarrow$  /  $\sim$  , OK 11 DC-In  $\leftarrow$   $\leftarrow$  , for **optional** 3V AC adapter
- 3 Ready light 12 Share button
	-
- 5 Delete button 14 Review button
	-
	-
- 8 Strap post 17 Dock connector

## **Table of contents**

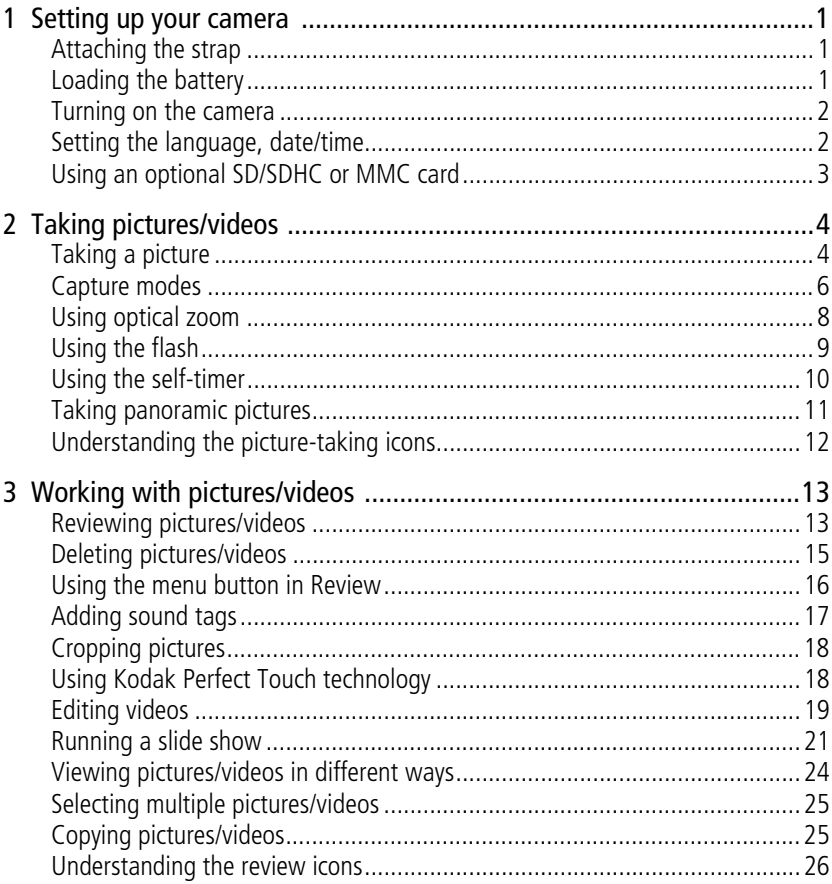

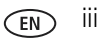

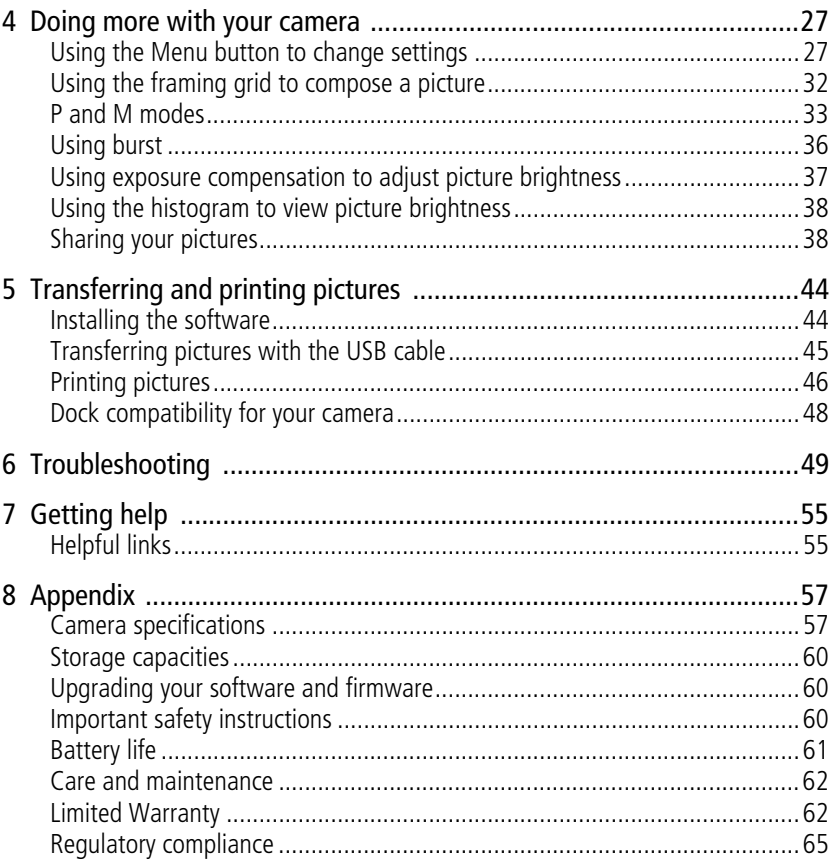

## <span id="page-6-0"></span>**1 Setting up your camera**

## <span id="page-6-1"></span>**Attaching the strap**

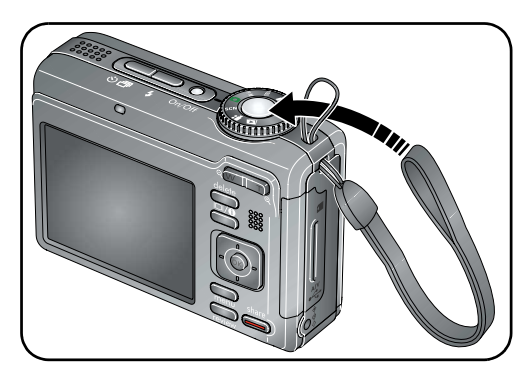

## <span id="page-6-2"></span>**Loading the battery**

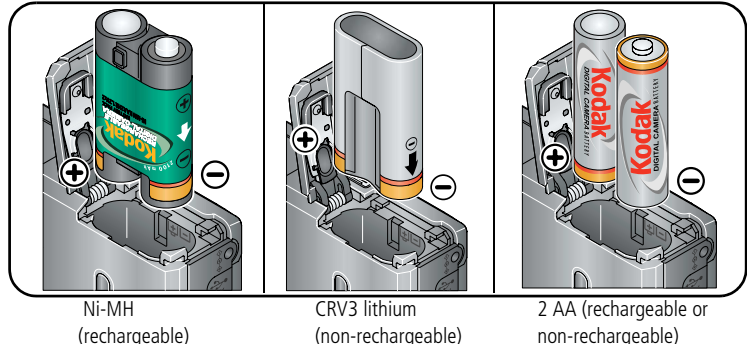

non-rechargeable)

To extend battery life, see [page 61.](#page-66-1)

*www.kodak.com/go/support* 1

### <span id="page-7-0"></span>**Turning on the camera**

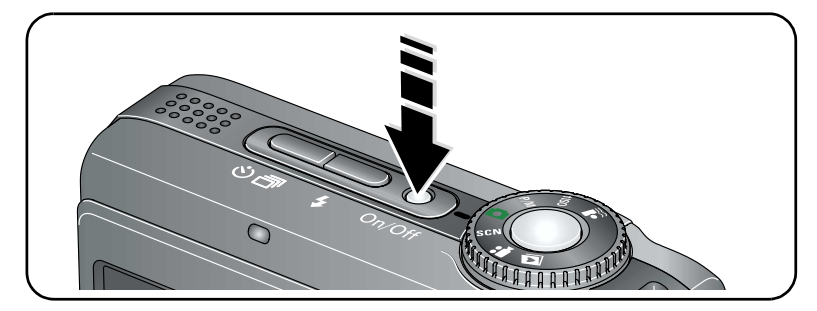

## <span id="page-7-1"></span>**Setting the language, date/time**

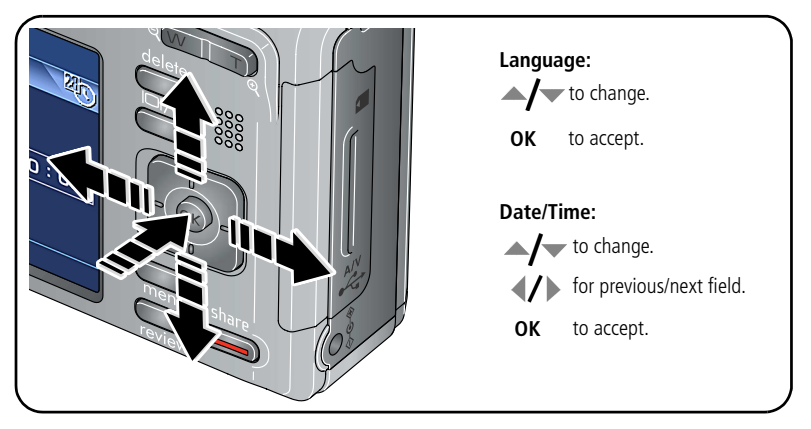

NOTE: To change the date/time and language in the future, use the Menu button ([see page 31](#page-36-0)).

2 *www.kodak.com/go/support*

### <span id="page-8-0"></span>**Using an optional SD/SDHC or MMC card**

Your camera has internal memory. You can purchase an SD/SDHC or MMC card to store more pictures and videos [\(www.kodak.com/go/z1275accessories,](http://www.kodak.com/go/z1275accessories) [www.kodak.com/go/z1285accessories](http://www.kodak.com/go/z1285accessories)). We recommend Kodak SD/SDHC or MMC cards.

NOTE: To choose a storage location for pictures and videos, [see page 31](#page-36-1).

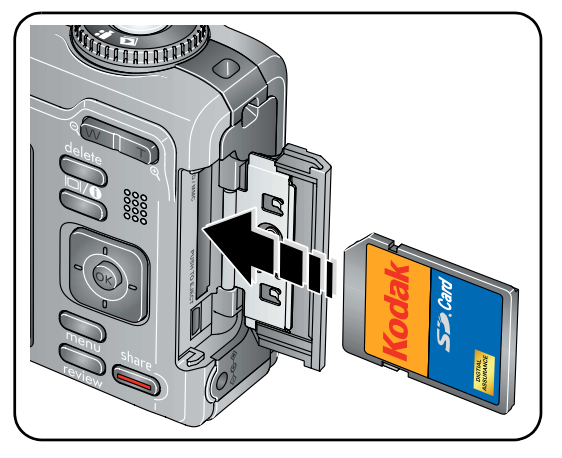

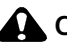

**A** CAUTION:

**A card can only be inserted one way; forcing it may cause damage. Inserting or removing a card when the Ready light is blinking may damage the pictures, the card, or the camera.** 

# <span id="page-9-0"></span>**2 Taking pictures/videos**

## <span id="page-9-1"></span>**Taking a picture**

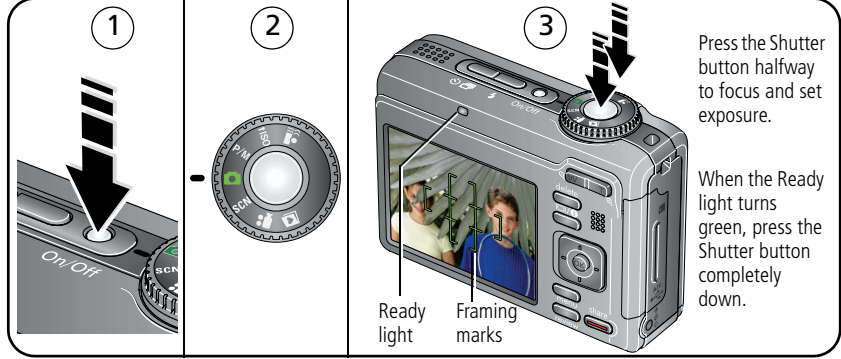

NOTE: Press  $\Box$   $\Box$  to turn on/off status icons [\(see page 12](#page-17-1)) and histogram ([see page 38](#page-43-0)). For more information on framing marks, [see page 5](#page-10-0).

#### <span id="page-9-2"></span>**Taking a video**

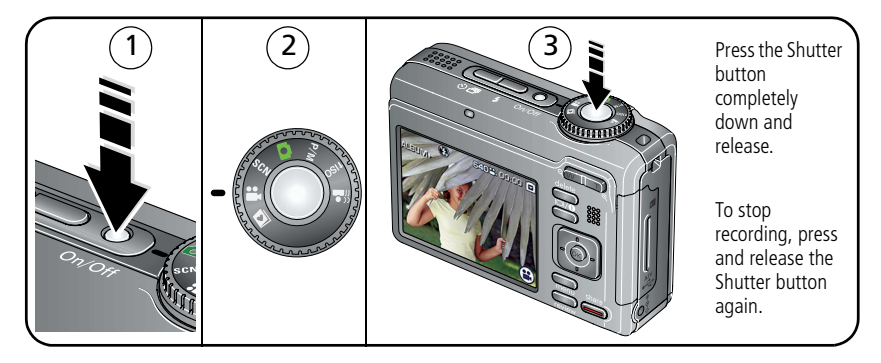

4 *www.kodak.com/go/support*

#### **Reviewing the picture/video just taken**

After you take a picture/video, the LCD displays a quickview for several seconds. (To dismiss the quickview sooner, press the Shutter button halfway.)

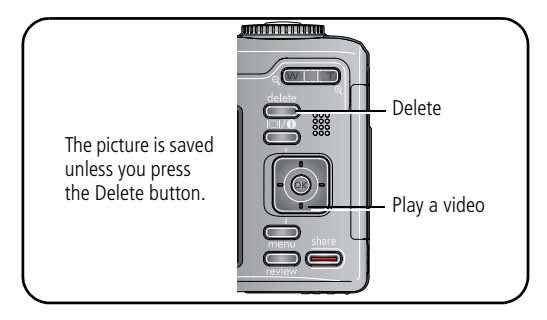

To review pictures/videos anytime, see [page 13](#page-18-1).

#### <span id="page-10-0"></span>**Using the framing marks to take pictures**

Framing marks indicate the camera focus area. The camera attempts to focus on foreground subjects, even if they're not centered in the scene.

**1** Press the Shutter button **halfway**.

*When the subject is in focus, the framing marks turn green. If the camera is not focusing on the desired subject (or if the framing marks disappear), release the Shutter button and recompose the scene.*

- **2** Press the Shutter button **completely down** to take the picture.
- NOTE: Framing marks do not appear in some SCN (scene) and Video modes. When you use AF Zone and set Center Zone ([see page 29](#page-34-0)), the framing marks are fixed at Center Wide.

## <span id="page-11-0"></span>**Capture modes**

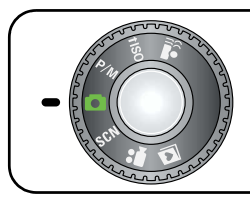

Choose the mode that best suits your subjects and surroundings.

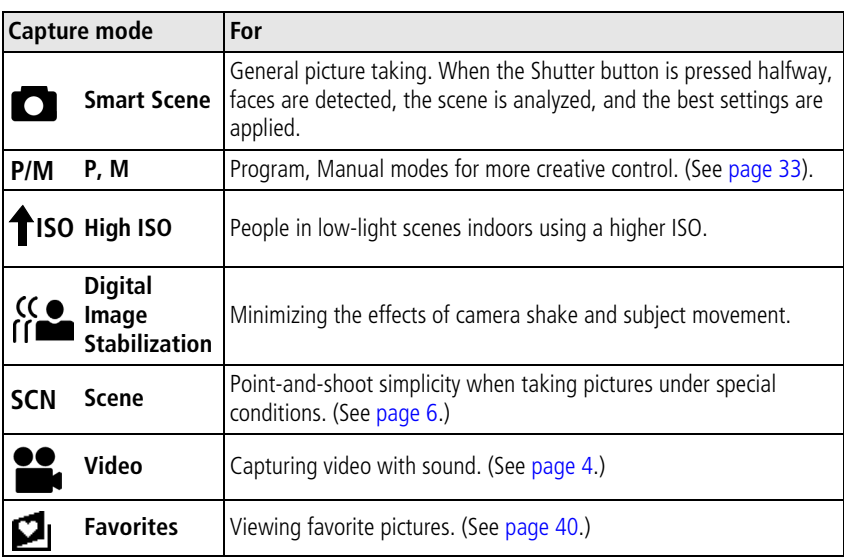

#### <span id="page-11-1"></span>**Scene modes**

- **1** Turn the Mode dial to Scene **SCN**.
- **2** Press  $\langle \rangle \rightarrow \rangle$  to display Scene modes.

NOTE: If the mode description turns off before you finish reading it, press OK.

#### **3** Press OK to choose a Scene mode.

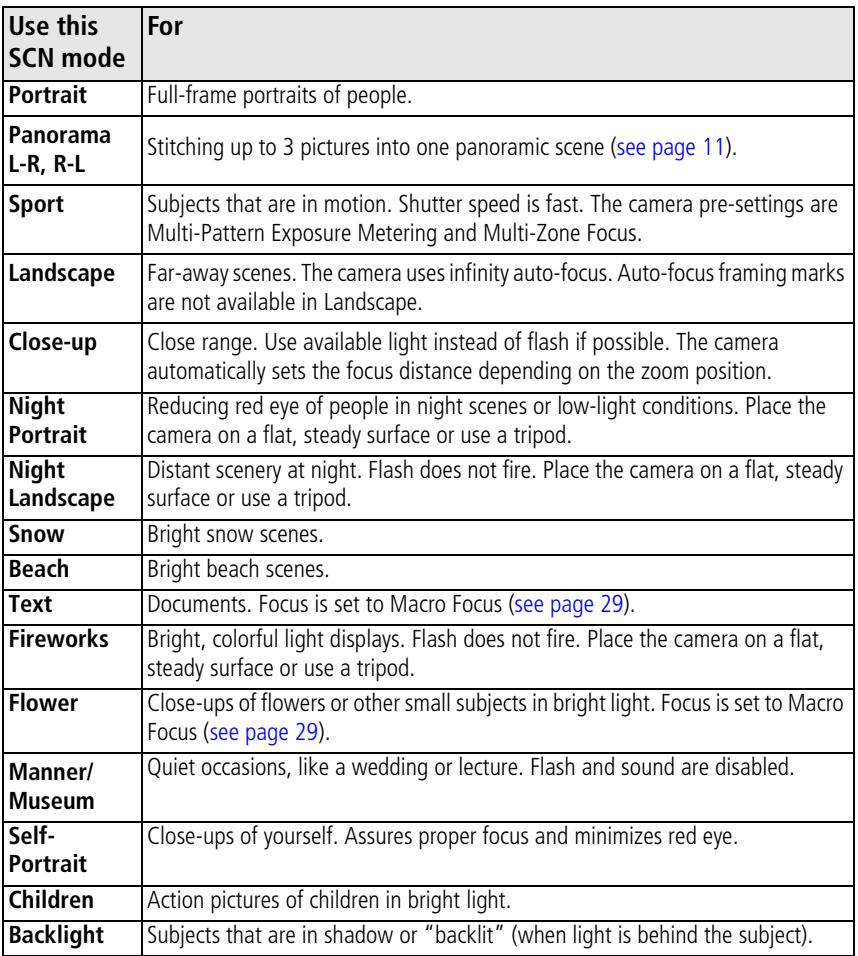

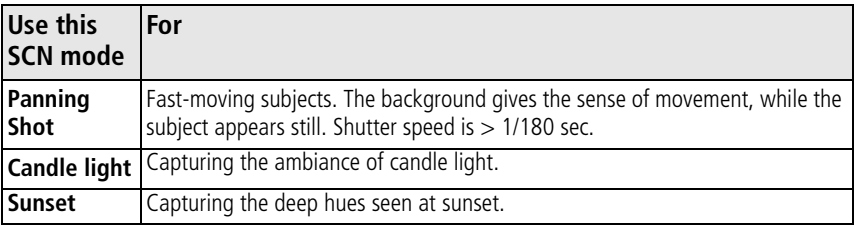

## <span id="page-13-0"></span>**Using optical zoom**

Use optical zoom to get up to 5X closer to your subject while taking pictures/videos. Optical zoom is effective when the lens is no closer than 24 in. (60 cm) to the subject or 7.9 in. (20 cm) in Close-up mode.

- **1** Use the LCD to frame your subject. For focus distances, see [Camera specifications,](#page-62-1)  [page 57.](#page-62-1)
- **2** Press Telephoto (T) to zoom in. Press Wide Angle (W) to zoom out. *The zoom indicator shows zoom status.*
- **3** Take the picture or video.

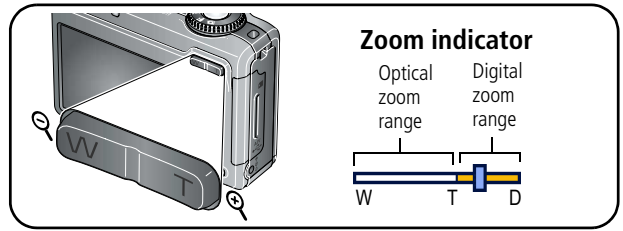

#### **Using the digital zoom**

Use digital zoom to get up to 5X beyond optical zoom while taking pictures. Press Telephoto (T) to the maximum optical zoom. Release the button, then press it again.

NOTE: You may notice decreased image quality when using digital zoom. The slider on the zoom indicator turns red when the picture quality reaches the limit for an acceptable 4 x 6-in. (10 x 15 cm) print.

## <span id="page-14-0"></span>**Using the flash**

Use the flash when you take pictures at night, indoors, or outdoors in heavy shadows.

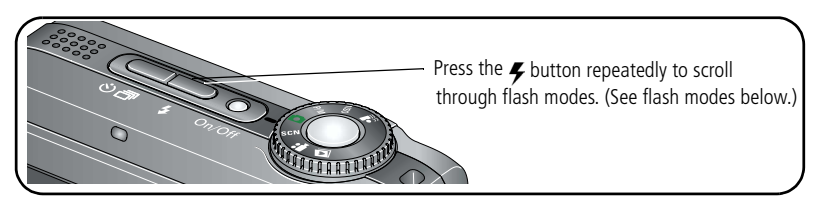

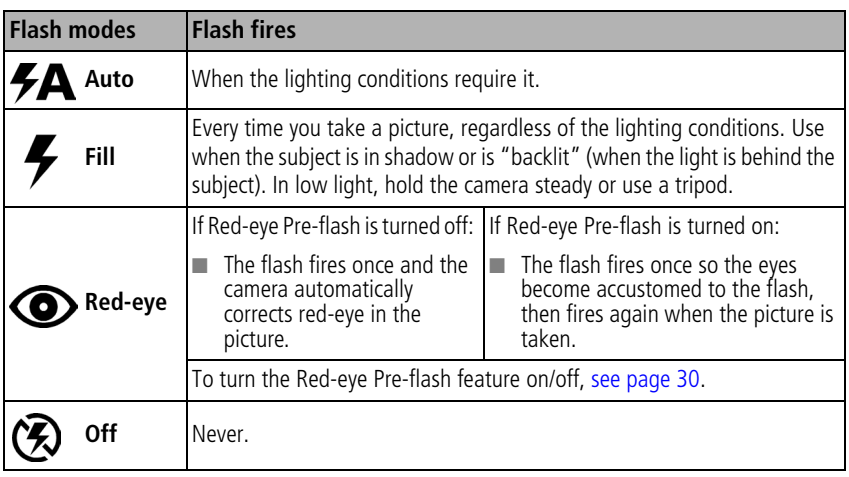

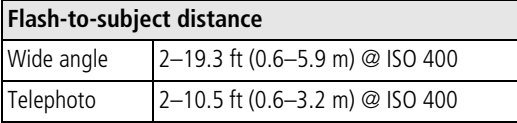

## <span id="page-15-1"></span><span id="page-15-0"></span>**Using the self-timer**

Use the self-timer when you want to be included in a picture, or to ensure a steady Shutter button press.

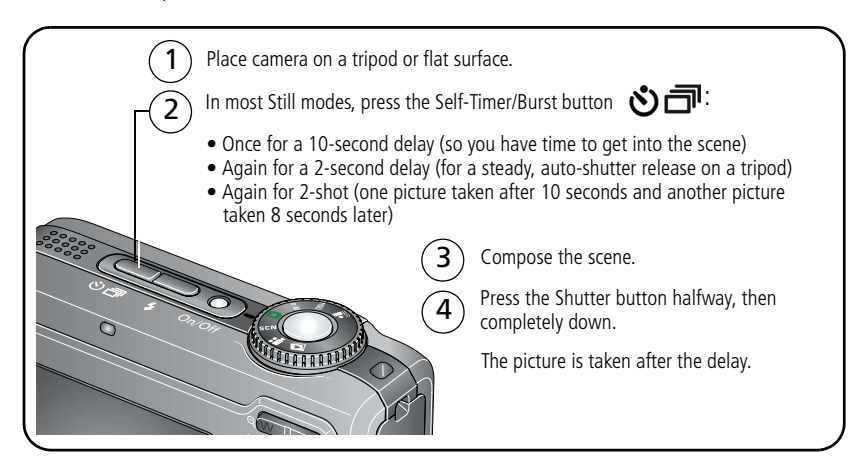

To cancel the Self-timer before the picture is taken, press the Self-timer/Burst button ה, or press the Shutter button completely down.

#### **Use the same procedure to use the self-timer in Video mode, but:**

- $\blacksquare$  Turn the Mode dial to Video  $\blacksquare$ .
- Press the Shutter button completely down.
- NOTE: The video stops when no storage space remains. Only the 2- and 10-second options are available in video mode.

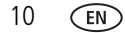

## <span id="page-16-1"></span><span id="page-16-0"></span>**Taking panoramic pictures**

Use panorama to "stitch" up to 3 pictures into a panoramic scene.

- NOTE: For best results, use a tripod. Individual pictures are not saved, even if panorama capture is cancelled before stitching occurs. (Picture size is set to 4.8 MP for each picture. Exposure Compensation, White Balance, Exposure Metering, AF Zone, AF Control, Color Mode, and Sharpness are set with the first picture. The flash is set to Off.) You can use the self-timer (2- and 10-second delays) while taking panoramic pictures. [See page 10](#page-15-1).
- **1** Turn the Mode dial to SCN.
- **2** Press  $\blacktriangleleft$  to highlight Panorama Left-Right or Panorama Right-Left (depending on the direction you want to pan), then press the OK button.
- **3** Take the first picture.

*After a quickview, the LCD displays the liveview and an "overlay" from the first picture.*

- **4** Compose the second picture. Make the overlay from the first picture cover the same portion in the new picture. (You can press the Delete button to re-take a picture.)
- **5** If you are taking only 2 pictures, press the OK button to stitch them together. *After you take 3 pictures, the pictures are automatically stitched together.*

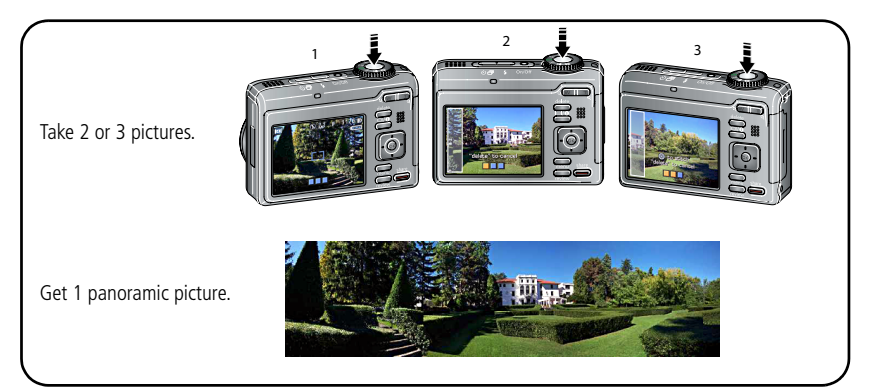

## <span id="page-17-1"></span><span id="page-17-0"></span>**Understanding the picture-taking icons**

Status icons indicate mode, feature, and camera status.

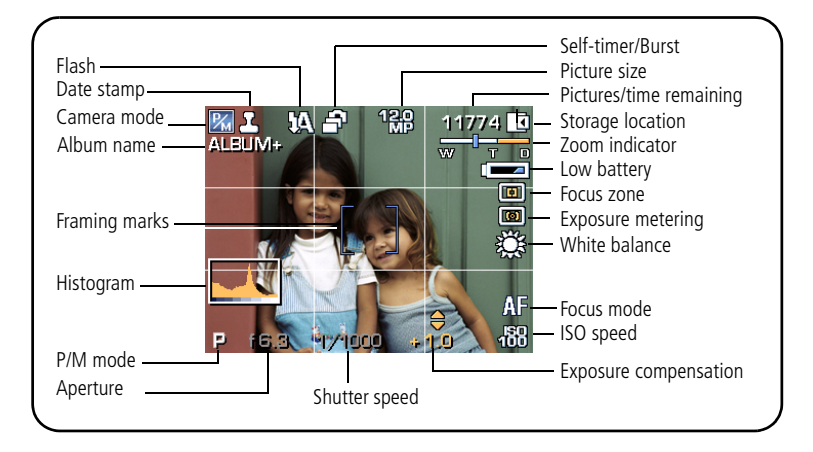

# <span id="page-18-0"></span>**3 Working with pictures/videos**

## <span id="page-18-1"></span>**Reviewing pictures/videos**

Press the Review button to view and work with your pictures/videos. Press Review again to exit.

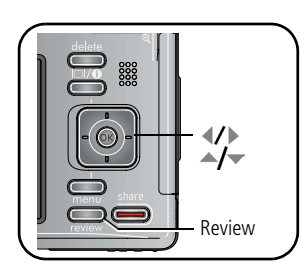

**1** Press the Review button.

**2** Press  $\left\{\right\}$  to view previous/next picture/video. NOTE: Pictures taken at the 3:2 and 16:9 aspect ratios [\(see page 27](#page-32-2)) do not fill the LCD.

#### **Magnifying a picture during review**

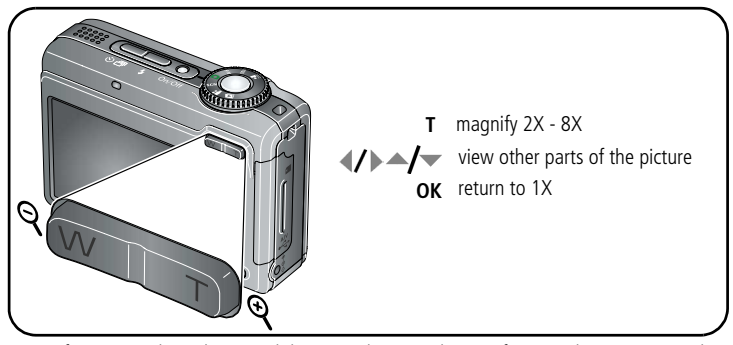

NOTE: If you press the W button while at 1X, the view changes from single-picture to multi-up thumbnails. (See [page 24.](#page-29-1))

#### **Playing a video**

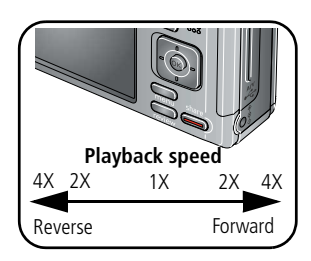

**1** Press the Review button.

- **2** Press  $\left\{\right\}$  to locate previous/next video.
- **3** Press to play a video.
	- **Press**  $\triangle$  to adjust the volume.
	- Press OK to pause/unpause.
	- $\blacksquare$  Press during playback to play at 2X speed; press again for 4X.
	- Press during playback to reverse at 2X speed; press again for 4X.

#### **Viewing picture/video information**

- **1** Press the Review button.
- **2** Repeatedly press the LCD/Info  $\Box$  **f** button to turn on/off status icons and picture/video info.

## <span id="page-20-2"></span><span id="page-20-0"></span>**Deleting pictures/videos**

- **1** Press the Review button.
- **2** Press  $\left\{\right\}$  to find a picture/video.
- **3** Press the Delete button.
- **4** Follow the screen prompts.

#### **Using the undo delete feature**

If you accidentally delete a picture/video, use Undo Delete to retrieve it. This feature is available only immediately after you delete a picture/video in Review mode (when the Undo Delete option appears).

- **1** Press  $\blacktriangle$  to highlight Undo Delete.
- **2** Press OK.

*The deleted picture/video appears.*

**3** Select Exit to exit the Delete menu.

#### <span id="page-20-1"></span>**Protecting pictures/videos from deletion**

- **1** Press the Review button.
- **2** Press  $\left\{ \right\}$  to find a picture/video.
- **3** Press the Menu button.
- **4** Press  $\blacktriangle$  **to highlight Protect, then press OK.**

*The Protect icon appears with the protected picture/video.*

■ Press the Menu button to exit the menu.

### **A** CAUTION:

**Formatting internal memory or an SD/SDHC or MMC card deletes all (including protected) pictures/videos. (Formatting internal memory also deletes email addresses, album names, and favorites.)**

## <span id="page-21-0"></span>**Using the menu button in Review**

- **1** Press the Review button, then the Menu button.
- **2** Press  $\blacktriangleleft$  to choose a tab:
	-
	- **Review** to view pictures/videos
	- **Edit** to edit pictures/videos
	- **EXP** Setup for other camera settings
- **3** Press  $\blacktriangle$   $\blacktriangleright$  to highlight a setting, then press the OK button.
- **4** Choose an option, then press the OK button.

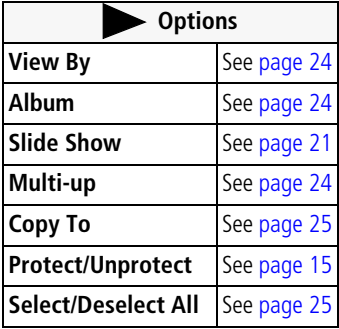

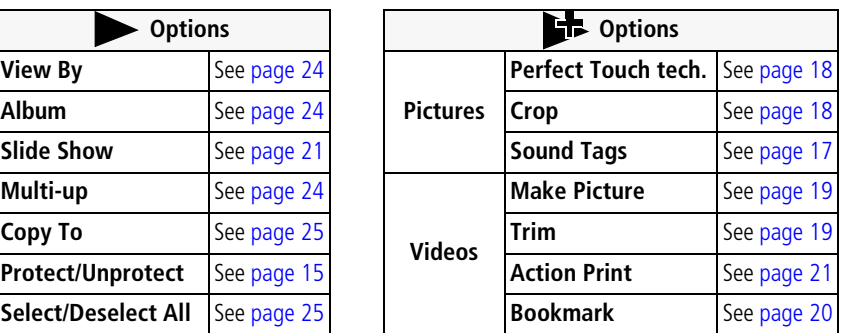

## <span id="page-22-1"></span><span id="page-22-0"></span>**Adding sound tags**

You can record a voice or sound (up to 1 minute long) to a picture.

NOTE: Only one sound tag can be added to each picture (not to videos).

#### **Recording a sound tag**

- **1** Press the Review button, then  $\langle \rangle$  to find a picture.
- **2** Press the Menu button, then  $\langle \rangle$  to highlight the Edit tab.
- **3** Press  $\blacktriangle$  to highlight Sound Tag. Press the OK button.
- **4** Choose Record, then press OK.
- **5** Follow the screen prompts.

*The sound tag is applied to your picture.* 

Press the Menu button to exit the menu.

#### **Playing a sound tag**

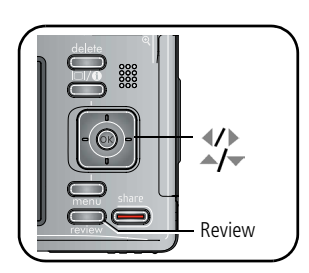

- **1** Press the Review button, then  $\langle \rangle$  to find a tagged picture.
- **2** Press to play the sound tag.
- **3** Press  $\blacktriangle$  to adjust the volume.
- Review **4** Press OK to stop playback.

## <span id="page-23-3"></span><span id="page-23-0"></span>**Cropping pictures**

You can crop a picture so that only the desired portion of the picture remains.

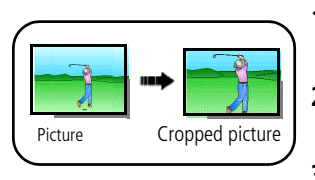

- **1** Press the Review button, then  $\langle \rangle$  to find a picture.
- **2** Press the Menu button, then  $\langle \rangle$  to highlight the Edit tab.
- **3** Press  $\blacktriangle$  to highlight Crop. Press the OK button.
- **4** Press Telephoto (T) to zoom in, or  $\langle \rangle \rightarrow \rightarrow \infty$  to move the crop box. Press OK.
- **5** Follow the screen prompts.

*The picture is cropped. The original is saved. (Cropped pictures cannot be cropped again.)*

■ Press the Menu button to exit the menu.

## <span id="page-23-2"></span><span id="page-23-1"></span>**Using Kodak Perfect Touch technology**

Kodak Perfect Touch technology helps ensure better, brighter pictures.

- **1** Press the Review button, then  $\langle \rangle$  to find a picture.
- **2** Press the Menu button, then  $\langle \rangle$  to highlight the Edit tab.
- **3** Press  $\blacktriangle$  to highlight Perfect Touch tech. Press the OK button.

*The enhancement is previewed in a split screen. Press*  $\langle \rangle$  *to view other parts of the picture.*

**4** Press OK. Follow the screen prompts to replace the original picture or to save the enhanced picture as a new one.

NOTE: You cannot enhance previously enhanced or panorama pictures, or videos.

■ Press the Menu button to exit the menu.

## <span id="page-24-0"></span>**Editing videos**

#### <span id="page-24-1"></span>**Making a picture from a video**

You can choose a single frame from a video, then make a picture suitable for printing.

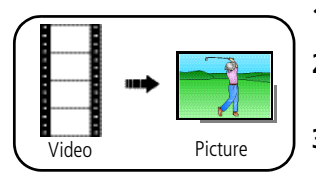

- **1** Press the Review button, then  $\langle \rangle$  to find a video.
- **2** Press the Menu button, then  $\langle \rangle$  to highlight the Edit tab.
- **3** Press  $\blacktriangle$  to highlight Make Picture, then press the OK button.
- **4** Press to play the video. (Press the OK button to pause). Press  $\langle \rangle$  to navigate through video frames.
- **5** Press OK to select a video frame, then press  $\bullet$ .
- **6** Follow the screen prompts. *A picture is created. (The original video is saved.)*
	- Press the Menu button to exit the menu

#### <span id="page-24-2"></span>**Trimming a video**

You can delete an unwanted portion from the beginning or end of a video.

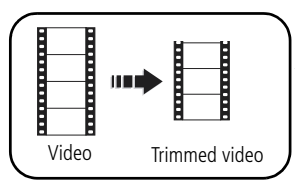

- **1** Press the Review button, then  $\mathbf{I}$  to find a video.
- **2** Press the Menu button, then  $\langle \rangle$  to highlight the Edit tab.
- **3** Press  $\blacktriangle$  to highlight Trim. Press the OK button.
- **4** Follow the screen prompts.

*The video is trimmed. (You can save it as a new video or replace the original.)*

■ Press the Menu button to exit the menu.

#### <span id="page-25-0"></span>**Using video bookmarks**

You can set bookmarks at interesting places in your video, then jump from one bookmark to another.

#### **Setting bookmarks**

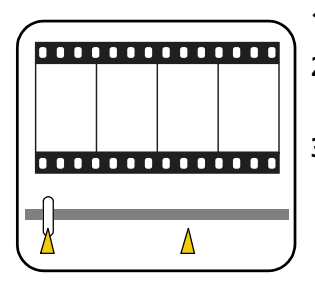

#### **Using bookmarks**

- **1** Press the Review button, then  $\langle \rangle$  to find a video.
- **2** Press the Menu button, then  $\blacklozenge$  to choose the Edit tab. Choose Bookmark, then press OK.
- **3** Press to add bookmarks. When finished adding up to 9 bookmarks, press
	- Press the Menu button to exit the menu.

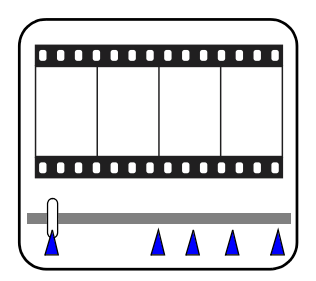

- **1** Press the Review button, then  $\langle \rangle$  to find a video.
- **2** Press **to play the video.** To jump to the first bookmark, press and hold  $\langle \rangle$  for 4 seconds while the video is playing.
	- **EXECUTE:** After you jump to a bookmark, press  $\langle \rangle$  to jump to other bookmarks.
	- To view all bookmarked video frames, press the Zoom wide angle (W) button. To return to normal view, press the telephoto (T) button.

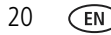

#### <span id="page-26-2"></span>**Making a video action print**

From a video, you can make a 4-, 9-, or 16-up picture, suitable for a 4 x 6-inch (10 x 15 cm) print.

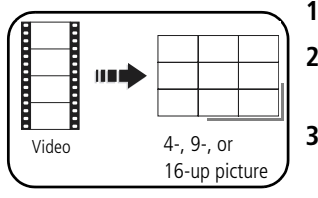

- **1** Press the Review button, then  $\langle \rangle$  to find a video.
- **2** Press the Menu button, then  $\langle \rangle$  to highlight the Edit tab.
- **3** Press  $\blacktriangle$  to highlight Action Print. Press the OK button. Choose an option, then press the OK button:
- Auto options: The camera includes the first and last frames, then 2, 7, or 14 equally spaced frames.
- Manual: You choose the first and last frames; the camera chooses 2, 7, or 14 equally spaced frames.
- Use Bookmarks: Bookmarked frames are used.

*A 4-, 9-, or 16-up picture is created. If you have less than 4 or 9 bookmarks, equally-spaced video frames are used.* 

<span id="page-26-0"></span>■ Press the Menu button to exit the menu

## <span id="page-26-1"></span>**Running a slide show**

Use Slide Show to display your pictures/videos on the LCD. If you have a Kodak EasyShare HDTV dock, see its user documentation.

#### **Starting the slide show**

- **1** Press the Review button, then the Menu button.
- **2** Press  $\blacktriangle$  to highlight Slide Show, then press the OK button.
- **3** Press  $\rightarrow$  to highlight Begin Show, then press the OK button.

To interrupt the Slide Show, press the OK button.

#### **Changing the slide show display interval**

The default interval setting displays each picture for 5 seconds. You can set the display interval from 3–60 seconds.

- **1** On the Slide Show menu, press  $\rightarrow$  to highlight Interval, then press the OK button.
- **2** Select a display interval.

To scroll through the seconds quickly, press and hold  $\blacktriangle$ / $\blacktriangledown$ .

**3** Press the OK button.

*The interval setting remains until you change it.*

#### **Running a continuous slide show loop**

When you turn on Loop, the slide show is continuously repeated.

- **1** On the Slide Show menu, press  $\rightarrow \rightarrow \rightarrow \rightarrow \rightarrow$  to highlight Loop, then press the OK button.
- **2** Press  $\blacktriangle$  **to highlight On, then press the OK button.**
- **3** Press  $\blacktriangle$  to highlight Begin Show, then press the OK button.

*The slide show repeats until you press the OK button or until battery power is exhausted. The Loop feature remains until you change it.*

#### **Displaying pictures/videos on a television**

You can display pictures/videos on a television, computer monitor, or any device equipped with a video input. To connect the camera to a television, use an A/V cable (may be sold separately).

For a true HDTV experience on your television, dock your camera on the Kodak EasyShare HDTV dock. Visit [www.kodak.com/go/hdtvdock.](http://www.kodak.com/go/hdtvdock)

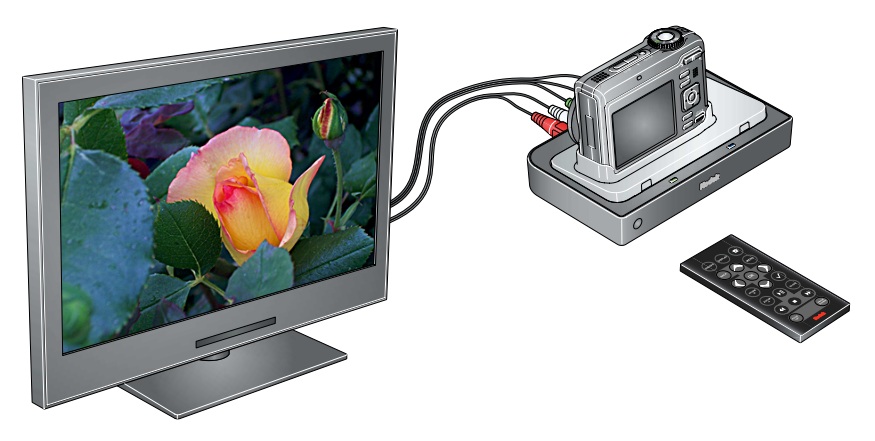

## <span id="page-29-2"></span><span id="page-29-0"></span>**Viewing pictures/videos in different ways**

#### <span id="page-29-1"></span>**Viewing as thumbnails (multi-up)**

- **1** Press the Review button.
- **2** Press the Zoom Wide Angle (W) button to change from single-picture view to multi-up thumbnails.
- **3** Press Telephoto (T) to return to single-picture view.
	- To select multiple pictures/videos, see [page 25.](#page-30-3)
	- Press the Review button to exit Review

#### <span id="page-29-3"></span>**Viewing by date, album, or image storage location**

- **1** Press the Review button, then the Menu button.
- **2** Press  $\rightarrow \rightarrow \infty$  to highlight View By, then press the OK button.
- **3** Press  $\blacktriangle$  to highlight All (default), Date, Album, or Image Storage Location, then press the OK button.
	- Press  $\blacktriangle$ / $\blacktriangleright$   $\blacktriangleleft$ / $\blacktriangleright$  to highlight a date or album, then press the T button. To return to the list of dates or albums, press the W button.
	- Press the Review button to exit Review
	- For more about albums, see [page 42.](#page-47-0)

## <span id="page-30-3"></span><span id="page-30-0"></span>**Selecting multiple pictures/videos**

Use the multi-select feature when you have two or more pictures/videos to print, transfer, or delete pictures/videos. (Multi-select is used most effectively in Multi-Up mode, [page 24.](#page-29-1))

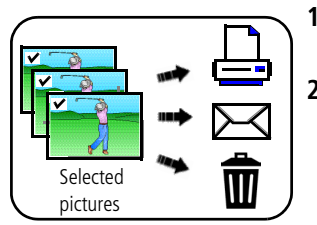

- **1** Press the Review button, then  $\langle \rangle$  to find a picture/video.
- **2** Press the OK button to select pictures/videos.

*A check mark appears on the picture. You can now print, transfer, or delete the selected pictures. You can press OK a second time to remove a check mark.*

## <span id="page-30-2"></span><span id="page-30-1"></span>**Copying pictures/videos**

You can copy pictures/videos from a card to internal memory or from internal memory to a card.

NOTE: Before you copy, make sure that a card is inserted in the camera.

#### **Copy pictures/videos:**

- **1** Press the Review button, then the Menu button.
- **2** Press  $\blacktriangle$  to highlight Copy To, then press the OK button.
- **3** Press  $\blacktriangle$  to highlight an option.
- **4** Press the OK button.
- NOTE: Pictures/videos are copied, not moved. To remove pictures/videos from the original location after copying, delete them (see [page 15](#page-20-2)).

Tags that you applied for print, email, and favorites are not copied. (Sound tags are copied.) Protection settings are not copied. To apply protection to a picture/video, see [page 15.](#page-20-1)

## <span id="page-31-0"></span>**Understanding the review icons**

#### Pictures

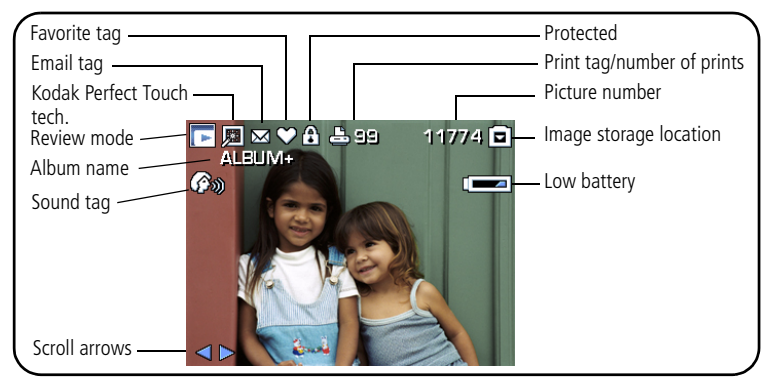

#### Videos

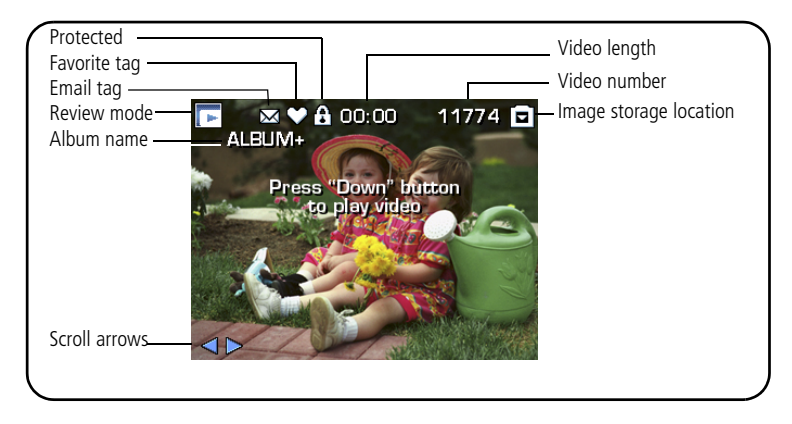

26 *www.kodak.com/go/support*

## <span id="page-32-0"></span>**4 Doing more with your camera**

## <span id="page-32-1"></span>**Using the Menu button to change settings**

NOTE: Some settings remain until you change them; others remain until you turn off the camera.

- **1** Press the Menu button.
- **2** Press  $\mathbf{1}$  to highlight a menu tab:
	- **Capture** for the most common picture-taking settings.
	- **EXPLEMING CAPTLE CAPTLE Plus** for other picture-taking settings.
	- **Setup** for other camera settings.
- **3** Press  $\blacktriangle$  to highlight a setting, then press the OK button.
- **4** Choose an option, then press the OK button.
- NOTE: Press the LCD/Info button  $\Box$   $\Box$  for information about camera settings and options. Some capture modes offer limited settings.

<span id="page-32-2"></span>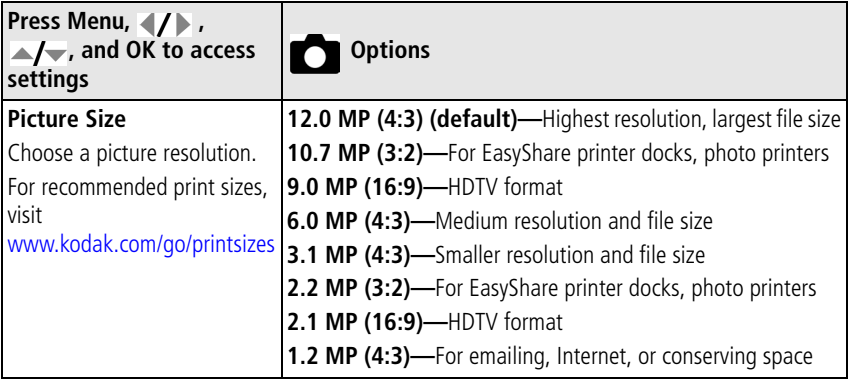

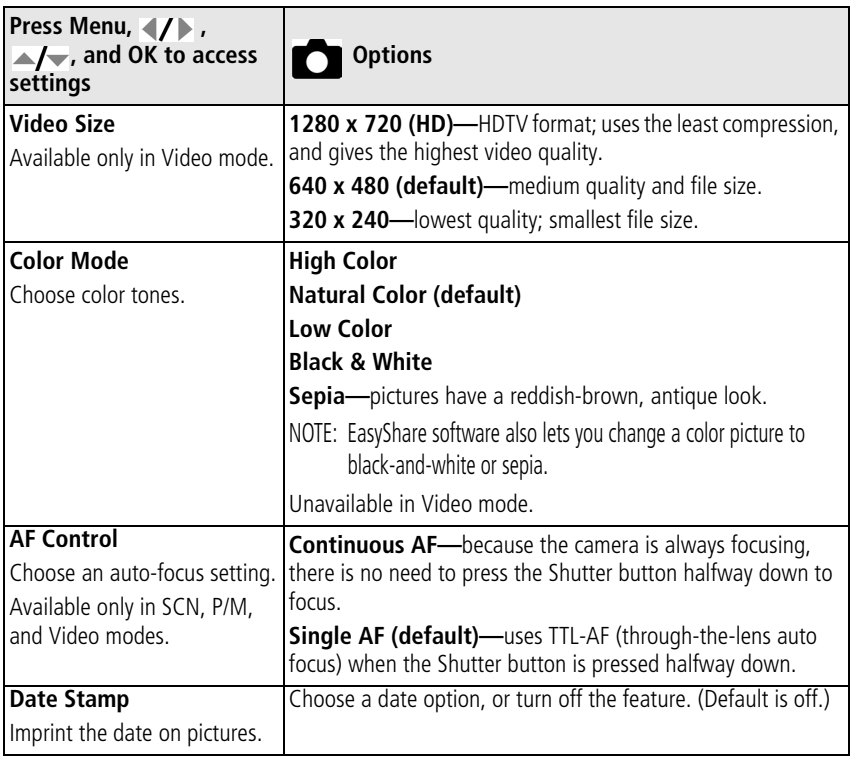

<span id="page-34-0"></span>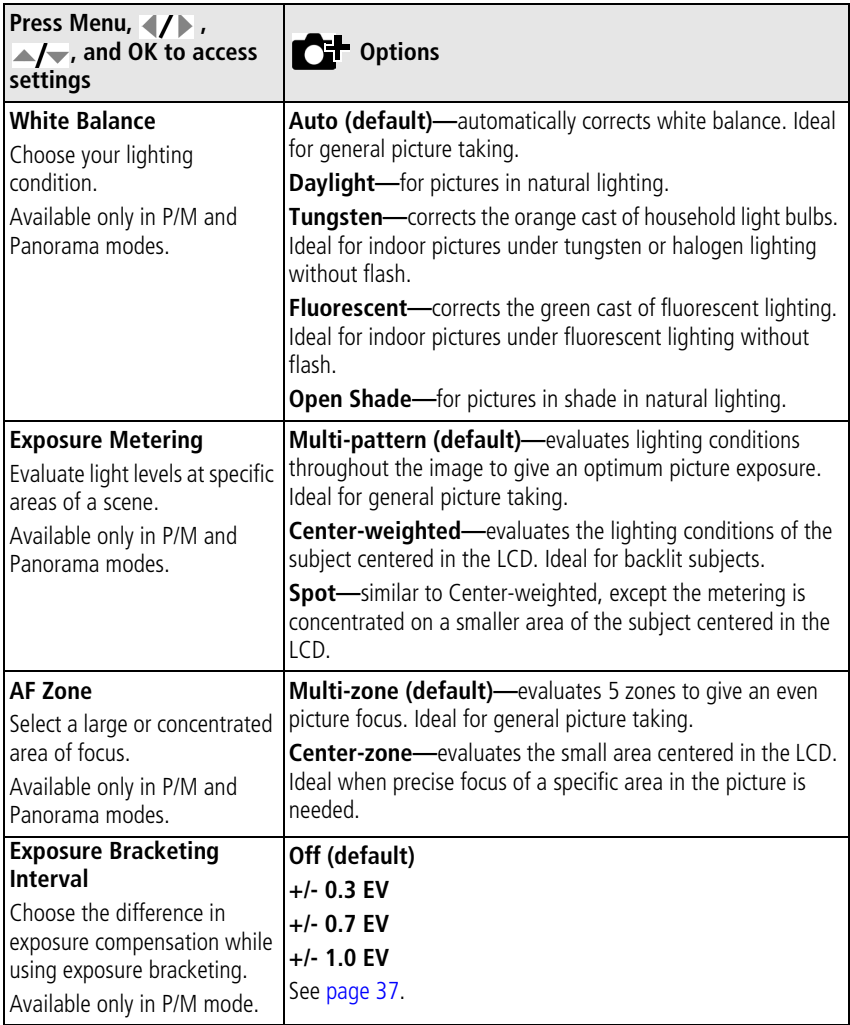

<span id="page-35-0"></span>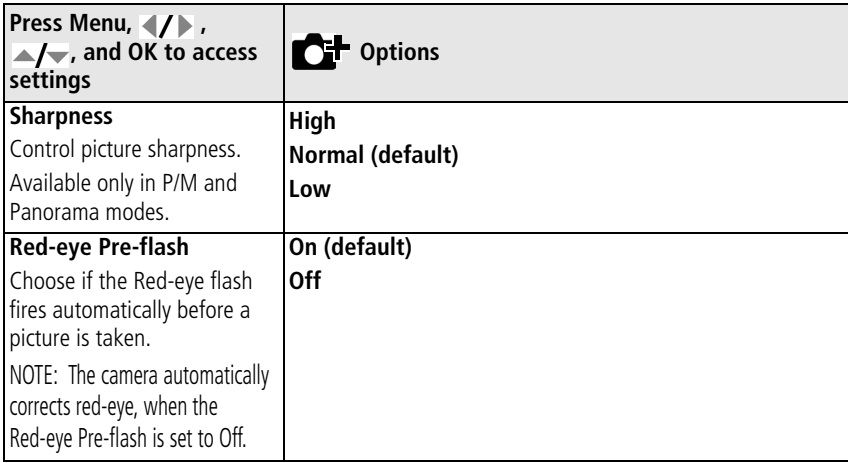

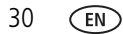
## <span id="page-36-1"></span>**Using the Setup menu**

<span id="page-36-2"></span><span id="page-36-0"></span>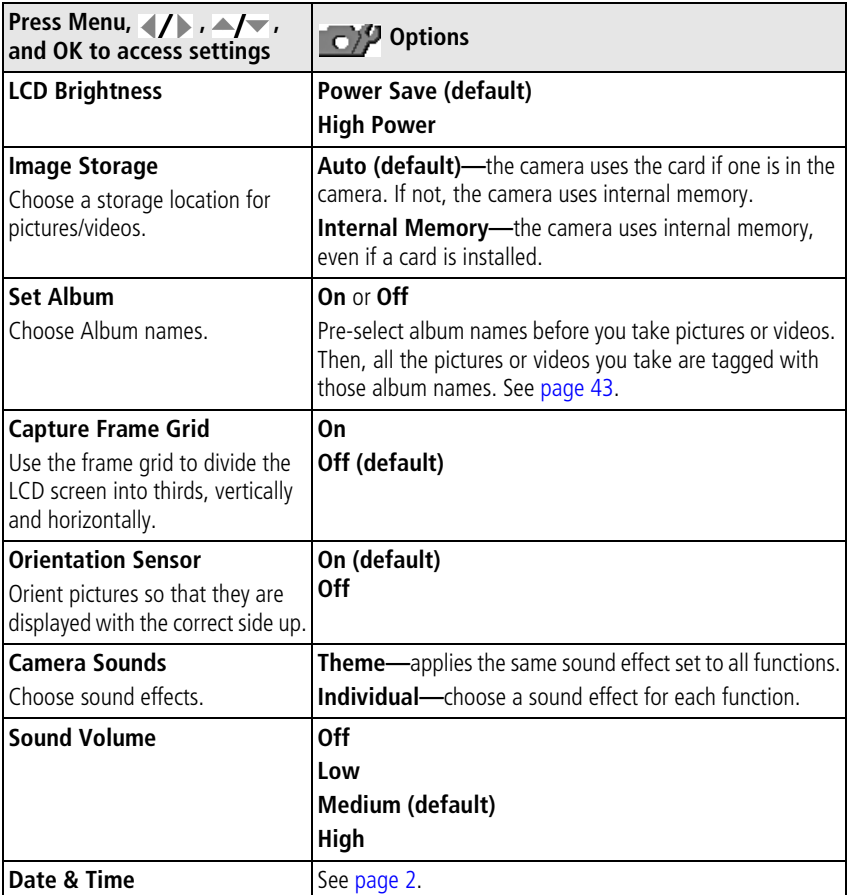

<span id="page-37-2"></span><span id="page-37-1"></span>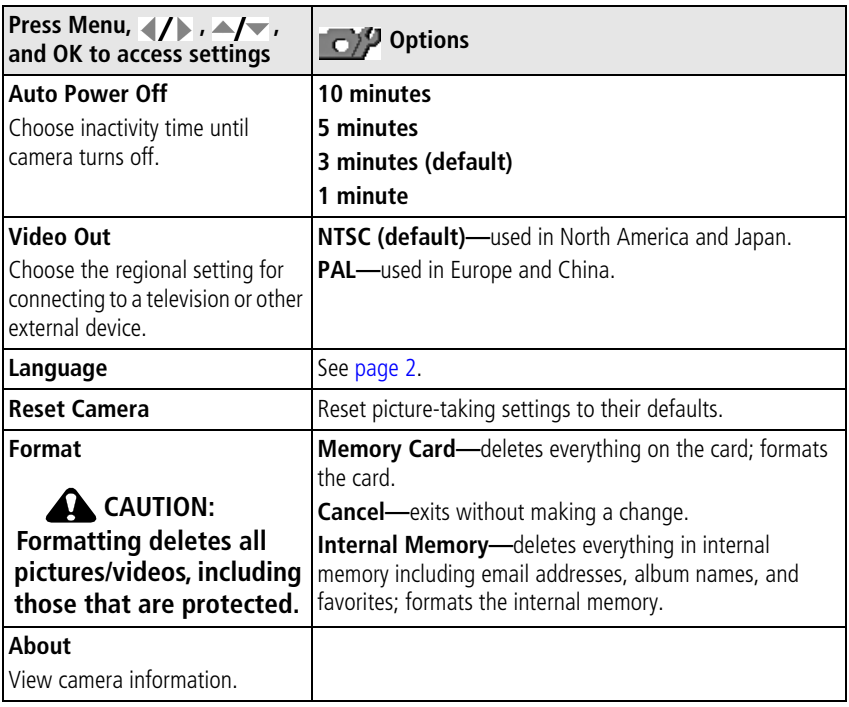

## <span id="page-37-0"></span>**Using the framing grid to compose a picture**

The framing grid divides the LCD into thirds—vertically and horizontally. This is helpful if, for example, you want to balance a picture between water, earth, and sky.

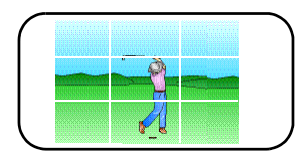

To turn on/off the framing grid, [see page 31.](#page-36-0)

32 *www.kodak.com/go/support*

## <span id="page-38-0"></span>**P and M modes**

Use Program and Manual modes when you want more control over your camera and pictures.

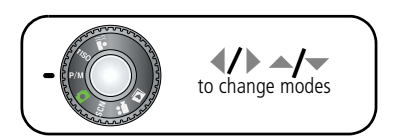

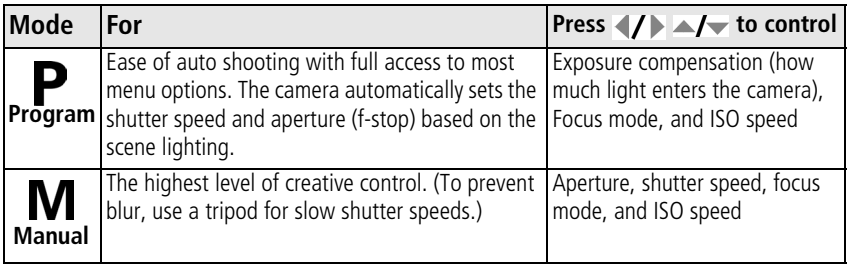

NOTE: Settings you change in P or M mode apply only to pictures taken in that mode. For example, if you change the Color Mode to Sepia while in P or M mode, you retain the default setting of Color for Smart scene and Scene modes. The settings, including Flash, are maintained for P and M modes—even when you change modes or

turn off the camera.

#### **Changing P or M mode settings**

P/M modes control ISO, Focus, exposure compensation, shutter speed, and aperture (f-number, also known as f-stop). Use the Menu button to control all other settings.

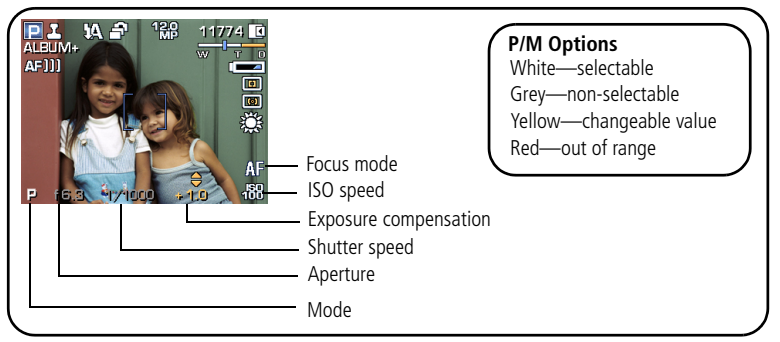

- **1** Turn the Mode dial to P/M. *The mode options are displayed.*
- **2** Use  $\blacktriangleleft$  to move between settings and  $\blacktriangleleft$  to change the value.
- NOTE: Some settings may be unavailable (see P/M color options above). The arrows disappear when you cannot make further value changes.
- **3** Take a picture.

#### **P/M mode—**see [page 33](#page-38-0).

**ISO speed—**adjust the camera's sensitivity to light. Higher ISO indicates greater sensitivity. ISO 3200 is available only in 1.2, 2.1, 2.2, and 3.1 MP picture size [\(see](#page-32-0)  [page 27\)](#page-32-0).

NOTE: A higher ISO may produce unwanted "noise" in a picture.

**Exposure Compensation—**adjust the exposure; good for controlling backlit or non-standard scenes. If the picture is too light, decrease the setting; if it's too dark, increase the setting.

**Shutter speed—**control how long the shutter stays open.

**Aperture—**(also known as f-stop) control the size of the lens opening, which determines the depth of field.

- Smaller f-stop numbers indicate a larger lens opening; good for portraits and low-light conditions.
- Larger f-stop numbers indicate a smaller lens opening; keeps the main subject sharp; good for landscapes and well-lit conditions.

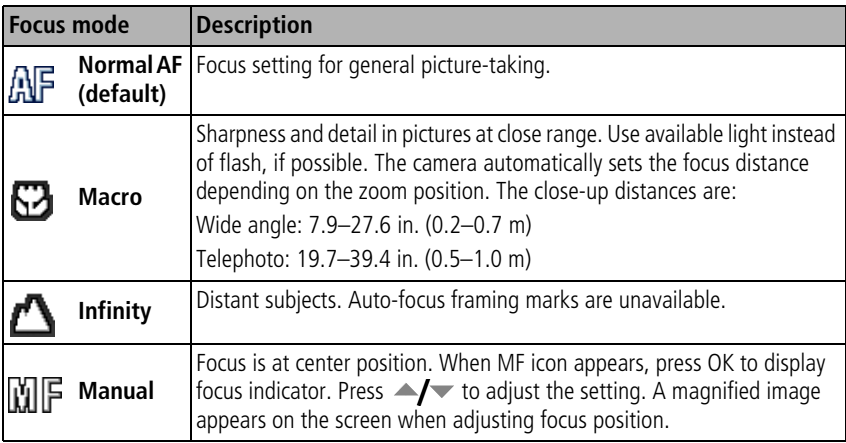

**Focus mode—**select a large or concentrated area of focus.

## **Using burst**

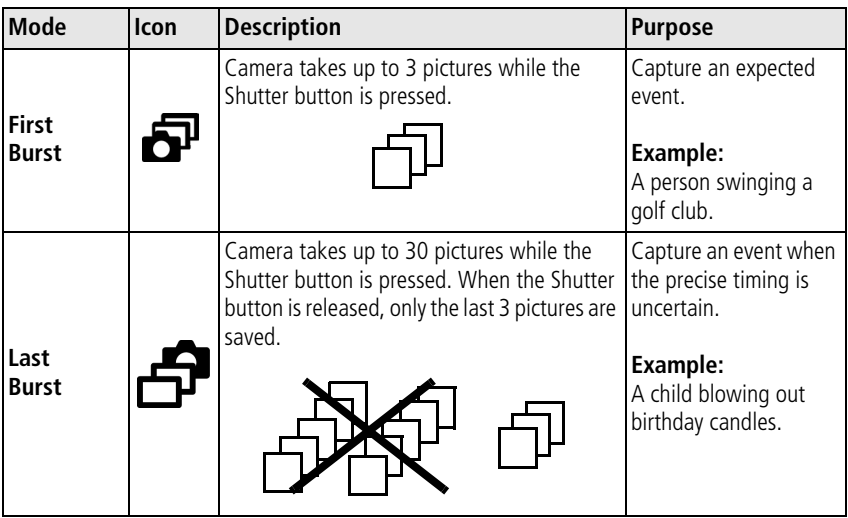

**1** In most Still modes, press the Self-timer/Burst button  $\mathcal{S}$ 

- NOTE: Burst is unavailable in Portrait, Night Portrait, Night Landscape, Backlight, Fireworks, and Panorama modes.
- **2** Press the Shutter button **halfway** to focus and set exposure.
- **3** Press the Shutter button **completely down and hold it** to take pictures.

*The camera stops taking pictures when you release the Shutter button, when the pictures are taken, or when there is no more storage space.*

NOTE: During quickview, you can delete all pictures in the burst series. To delete selectively, do so in Review (see [page 15](#page-20-0)).

### <span id="page-42-1"></span><span id="page-42-0"></span>**Using exposure compensation to adjust picture brightness**

In P/M and Panorama modes, you can adjust exposure compensation before you take a picture to make your pictures darker or lighter. Only the first picture in Panorama mode can be adjusted—that adjustment is applied to the remaining pictures.

**1** Press to decrease exposure compensation.

**2** Press **to increase exposure compensation.** 

*An exposure compensation level between -2.0 and +2.0 is shown on the LCD as the LCD image gets darker or lighter.*

**3** Take the picture when you are satisfied with the exposure compensation level.

#### **Using exposure compensation with exposure bracketing**

In P/M modes, you can use exposure compensation (see [page 37](#page-42-0)) in conjunction with exposure bracketing to get the best exposure.

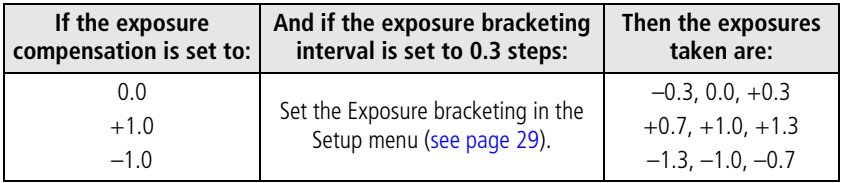

## **Using the histogram to view picture brightness**

Use the histogram to evaluate the distribution of light before or after you take a picture. If the peak is to the right of the graph, the subject is bright; if it's to the left, the subject is dark. Optimal exposure is achieved when the peak is in the middle of the histogram.

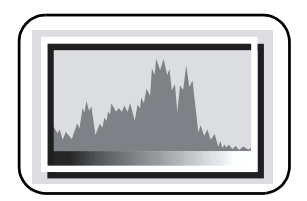

To turn on the histogram in P/M mode or in Review, press the Info  $\Box$  **a** button until the histogram appears.

NOTE: If a scene is dark or light, you can adjust the exposure compensation (see [page 37\)](#page-42-0) before taking the picture. The flash may affect a picture's light and shadow.

## **Sharing your pictures**

Press the Share button to tag your pictures and videos. When they are transferred to your computer, you can share them. Use the Share button:

- $\blacksquare$  Any time. (The most recent picture/video taken is then displayed.)
- After pressing the Review button.

## **Tagging pictures for printing**

- **1** Press the Share button. Press (/) to locate a picture.
- **2** Press  $\blacktriangle$  to highlight Print  $\Box$ , then press the OK button.\*
- **3** Press  $\blacktriangle$  to select the number of copies (0-99). Zero removes the tag for that picture.

**Optional:** You can apply a print quantity to other pictures with the print quantity screen displayed. Press  $\langle \rangle$  to locate a picture. Press  $\rightarrow \rightarrow \infty$  to change the print quantity. Repeat until the desired print quantity is applied to pictures.

**4** Press the OK button.

The Print icon  $\Box$  appears in the status area.

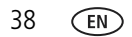

**5** Press the Share button to exit the menu.

\* To tag all pictures in the storage location, highlight Print All, press the OK button, then indicate the number of copies. To remove print tagging for all pictures in the storage location, highlight Cancel Prints, then press the OK button.

#### **Printing tagged pictures**

When you transfer the tagged pictures to your computer, the Kodak EasyShare software print screen opens. For details, click the Help button in EasyShare software.

For more information on printing from your computer, printer dock, PictBridge enabled printer, or card, see [page 46](#page-51-0).

```
NOTE: For the best 4 x 6 in. (10 x 15 cm) prints, set the camera to a 3:2 picture size. (See page 27.)
```
#### **Tagging pictures/videos for emailing**

#### **First—on your computer**

Use Kodak EasyShare software to create an email address book on your computer. Then copy up to 32 email addresses to the camera's internal memory. For details, click the Help button in EasyShare software.

#### **Second—tag pictures/videos on your camera**

- **1** Press the Share button. Press  $\langle \rangle$  to locate a picture/video.
- **2** Press  $\blacktriangle$  to highlight Email  $\equiv \blacktriangledown$ , then press the OK button.
- **3** Press  $\blacktriangle$   $\blacktriangleright$  to highlight an email address, then press the OK button.
- **4** To tag other pictures/videos with the same address, press  $\blacktriangleleft$  to scroll through them. When the picture you want is displayed, press OK.
- **5** To send the pictures/videos to more than one address, repeat step 3 for each address.

*Selected addresses are checked.*

**6** To remove a selection, highlight a checked address and press the OK button. To remove all email selections, highlight Clear All.

- **7** Press  $\blacktriangle$  to highlight Exit, then press the OK button.
- **8** Press the Share button to exit the menu.

#### **Third—transfer and email**

When you transfer the tagged pictures/videos to your computer, the Email screen opens and lets you send them to the addresses you specified. For details, click the Help button in Kodak EasyShare software.

#### **Tagging pictures as favorites**

Want to keep copies of your favorite pictures on your camera?

Start with the Share button!

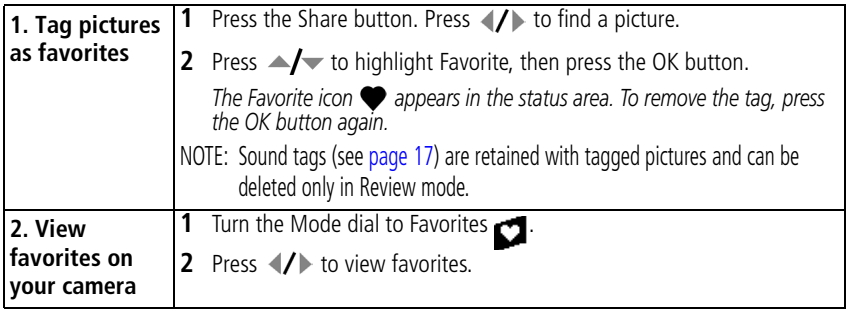

The next time you transfer pictures to your computer, EasyShare software helps you make choices about your favorite pictures. Favorite pictures (smaller versions of the originals) are loaded to the Favorites section of your camera's internal memory.

NOTE: Videos tagged as favorites remain in the Favorites folder in EasyShare software. For details, see Help in EasyShare software.

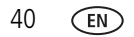

#### **Preventing favorites from transferring to the camera**

- **1** Open Kodak EasyShare software. Click the My Collection tab.
- **2** Go to the Albums view.
- **3** Click the Camera Favorites Album for your camera.
- **4** Click Remove Album.

*The next time you transfer pictures from your camera to the computer, use the Camera Favorites Wizard/Assistant to either recreate your Camera Favorites Album or to turn off the Camera Favorites feature.*

#### **Optional settings**

In Favorites mode, press the Menu button to access optional settings:

- Slide Show [\(see page 21\)](#page-26-0)
- Multi-up ([see page 24](#page-29-0))
- Setup Menu ([see page 31](#page-36-1))

#### **Printing and emailing favorites**

- **1** Turn the Mode dial to Favorites **1**. Press (1) to find a picture.
- **2** Press the Share button.
- **3** Highlight Print or Email, then press the OK button.
- NOTE: Favorites that were taken on this camera (not imported from another source) are good for prints up to 4 x 6 in. (10 x 15 cm). Use the Add Email option to create email addresses.

#### <span id="page-47-0"></span>**Tagging pictures/videos for albums**

Use the Album feature to tag the pictures/videos in your camera with album names.

#### **First—on your computer**

Use EasyShare software to create album names on your computer, then copy up to 32 album names to the camera's internal memory.

#### **Second—on your camera**

- **1** Press the Review button, then find the picture/video.
- **2** Press the Menu button.
- **3** Press  $\blacktriangle$   $\blacktriangleright$  to highlight Album, then press the OK button.
- **4** Press  $\blacktriangle$  **f** to highlight an album name, then press the OK button.

To add other pictures to the same album, press  $\langle f \rangle$  to scroll through the pictures. When the picture you want is displayed, press the OK button.

To add the pictures to more than one album, repeat step 4 for each album.

**5** Press  $\blacktriangle$  to highlight Exit, then press the OK button.

*The album name appears with the picture. A plus (+) after the album name means the picture was added to more than one album.*

To remove a selection, highlight an album name and press the OK button. To remove all album selections, select Clear All.

#### **Third—transfer to your computer**

When you transfer the tagged pictures/videos to your computer, EasyShare software opens and categorizes your pictures/videos in the appropriate album. For details, click the Help button in EasyShare software.

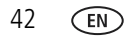

#### <span id="page-48-0"></span>**Pre-tagging for album names**

Use the Set Album (Still or Video) feature to pre-select album names before you take pictures/videos. Then, all the pictures/videos you take are tagged with those album names. Use the Add Album option to create album names.

#### **First—on your computer**

Use the EasyShare software to create album names on your computer. The next time you connect the camera to the computer, up to 32 album names are copied to the camera's internal memory.

#### **Second—on your camera**

- **1** In any mode, press the Menu button.
- **2** Press  $\rightarrow \rightarrow \rightarrow \rightarrow \rightarrow$  to highlight Set Album, then press the OK button.
- **3** Press  $\blacktriangle$  **to** highlight an album name, then press the OK button.
- **4** Highlight Exit, then press the OK button.
- **5** Press the Menu button to exit the menu.

*Your selections are saved. Your album selection is displayed on the LCD. A plus (+) after the album name means more than one album is selected.*

#### **Third—transfer to your computer**

When you transfer the tagged pictures/videos to your computer, EasyShare software opens and categorizes your pictures/videos in the appropriate album. For details, see Help in EasyShare software.

## **5 Transferring and printing pictures**

## <span id="page-49-0"></span>**Installing the software**

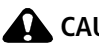

**A** CAUTION:

**Install EasyShare software** *before* **connecting the camera to the computer. Failure to do so may cause the software to load incorrectly.** 

- **1** Close all software applications that are open on your computer (including anti-virus software).
- **2** Place the EasyShare software CD into the CD-ROM drive.
- **3** Load the software:

**Windows OS—**if the install window does not appear, choose Run from the Start menu and type **d:\setup.exe** where **d** is the drive letter that contains the CD.

**Mac OS X—**double-click the CD icon on the desktop, then click the Install icon.

- **4** Follow the on-screen instructions to install the software.
- NOTE: When prompted, take few minutes to electronically register your camera and software. To register later, see [www.kodak.com/go/register.](http://www.kodak.com/go/register)
- **5** If prompted, restart the computer. If you turned off anti-virus software, turn it back on. See the anti-virus software manual for details.

For information on the software applications included on the EasyShare software CD, click the Help button in EasyShare software.

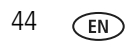

## <span id="page-50-0"></span>**Transferring pictures with the USB cable**

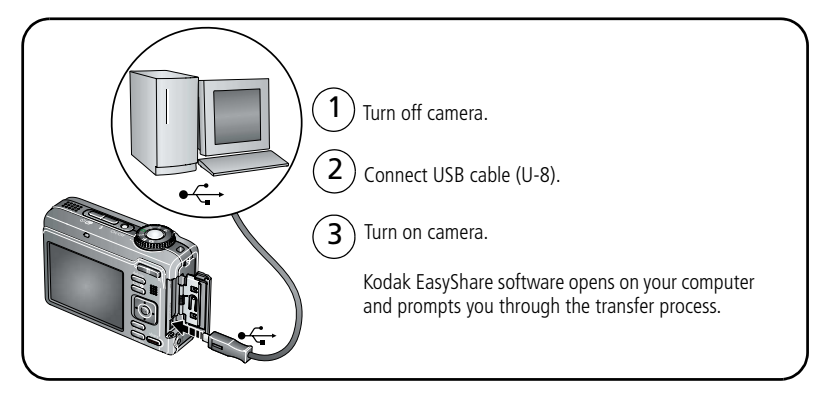

NOTE: Visit [www.kodak.com/go/howto](http://www.kodak.com/go/howto) for an online tutorial on connecting.

#### **Also available for transferring**

You can also use these Kodak products to transfer your pictures and videos.

- Kodak EasyShare camera dock, Kodak EasyShare printer dock (see [page 46\)](#page-51-1)
- Kodak card reader

Purchase these and other accessories at a dealer of Kodak products or [www.kodak.com/go/z1275accessories](http://www.kodak.com/go/z1275accessories), [www.kodak.com/go/z1285accessories.](http://www.kodak.com/go/z1285accessories)

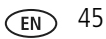

## <span id="page-51-1"></span><span id="page-51-0"></span>**Printing pictures**

#### **Printing with a Kodak EasyShare printer dock**

Dock your camera to the Kodak EasyShare printer dock and print directly—with or without a computer. Purchase this and other accessories at a dealer of Kodak products or visit [www.kodak.com/go/z1275accessories,](http://www.kodak.com/go/z1275accessories) [www.kodak.com/go/z1285accessories](http://www.kodak.com/go/z1285accessories).

#### **Direct printing with a PictBridge enabled printer**

Your camera is compatible with PictBridge technology, so you can print directly to PictBridge enabled printers. You need:

- Camera with fully charged batteries
- PictBridge enabled printer
- USB cable (may be sold separately)

#### **Connecting the camera to a PictBridge enabled printer**

- **1** Turn off the camera and printer.
- **2** Connect the appropriate USB cable from the camera to the printer. (See your printer user guide or visit [www.kodak.com/go/z1275accessories](http://www.kodak.com/go/z1275accessories), [www.kodak.com/go/z1285accessories](http://www.kodak.com/go/z1285accessories).)

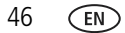

#### **Printing from a PictBridge enabled printer**

**1** Turn on the printer. Turn on the camera.

*The PictBridge logo is displayed, followed by the current picture and menu. (If no pictures are found, a message is displayed.) If the menu interface turns off, press any button to redisplay it.*

**2** Press  $\blacktriangle$  to choose a printing option, then press the OK button.

**Current Picture—**Press (/) to choose a picture. Choose the number of copies.

**Tagged Pictures—**If your printer is capable, print pictures that you tagged for printing and choose a print size.

**Index Print**—Print thumbnails of all pictures. This option requires one or more sheets of paper. If the printer is capable, choose a print size.

**All Pictures—**Print all pictures in internal memory, on a card, or in Favorites. Choose the number of copies.

**Image Storage—**Access internal memory, a card, or Favorites.

NOTE: During direct printing, pictures are not permanently transferred or saved to the computer or printer.

#### **Disconnecting the camera from a PictBridge enabled printer**

- **1** Turn off the camera and printer.
- **2** Disconnect the USB cable from the camera and the printer.

#### **Using a printer that is not PictBridge enabled**

For details on printing pictures from your computer, click the Help button in EasyShare software.

### **Ordering prints online**

*Kodak* Gallery [\(www.kodakgallery.com](http://www.kodakgallery.com)) is one of the many online print services offered in the Kodak EasyShare software. You can easily:

- Upload your pictures.
- Edit, enhance, and add borders to your pictures.
- Store pictures, and share them with family and friends.
- Order high-quality prints, photo greeting cards, frames, and albums—and have them delivered to your door.

#### **Printing from an optional SD/SDHC or MMC card**

- Automatically print tagged pictures when you insert your card into a printer with an SD/SDHC or MMC card slot. See your printer user's guide for details.
- Make prints at an SD/SDHC or MMC card-capable Kodak picture maker/picture kiosk. (Contact a location prior to visiting. See [www.kodak.com/go/picturemaker.](http://www.kodak.com/go/picturemaker))
- Take the card to your local photo retailer for professional printing.

## **Dock compatibility for your camera**

To see which EasyShare printer docks are compatible with your camera, visit [www.kodak.com/go/dockcompatibility.](http://www.kodak.com/go/dockcompatibility)

Purchase camera docks, printer docks, and other accessories at a dealer of Kodak products or [www.kodak.com/go/z1275accessories,](http://www.kodak.com/go/z1275accessories) [www.kodak.com/go/z1285accessories](http://www.kodak.com/go/z1285accessories).

48 *www.kodak.com/go/support*

## **6 Troubleshooting**

For step-by-step product support, visit [www.kodak.com/go/z1275support,](http://www.kodak.com/go/z1275support) [www.kodak.com/go/z1285support](http://www.kodak.com/go/z1285support) and select Interactive Troubleshooting & Repairs.

#### **Camera problems**

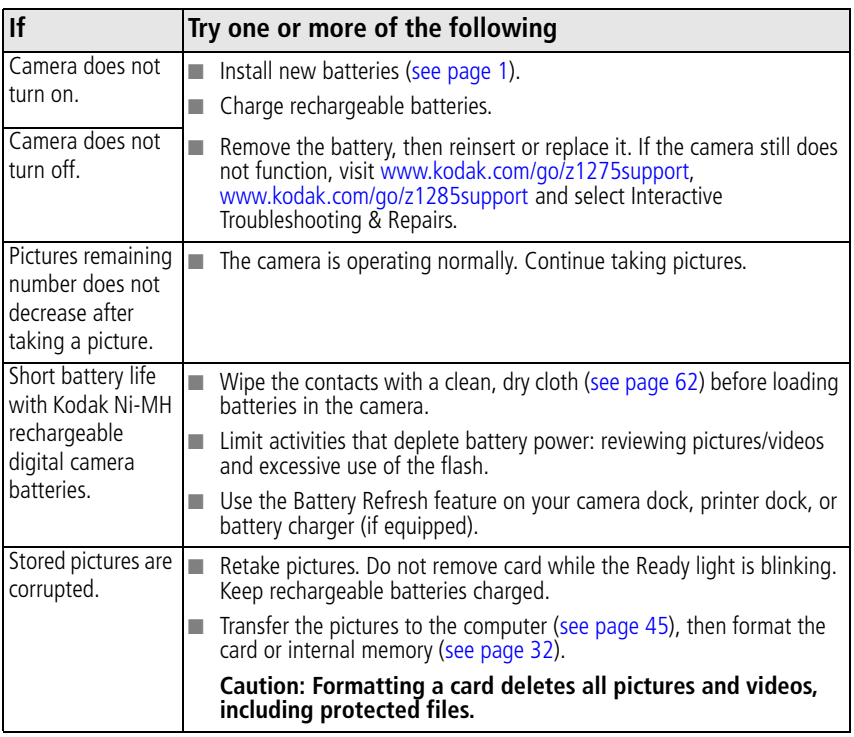

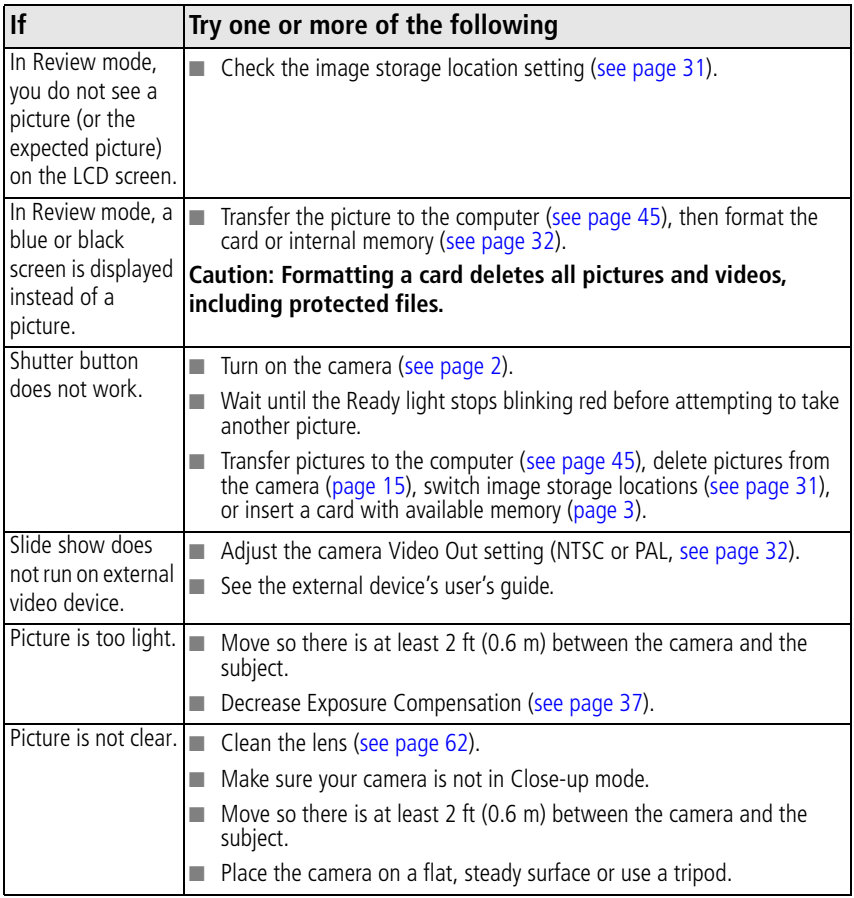

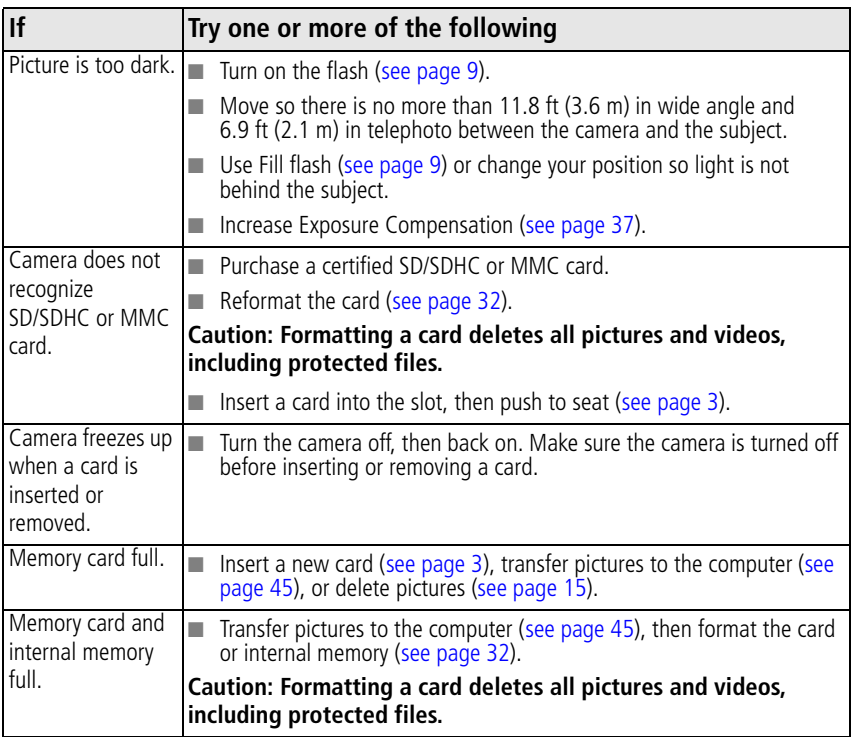

#### **Camera ready light status**

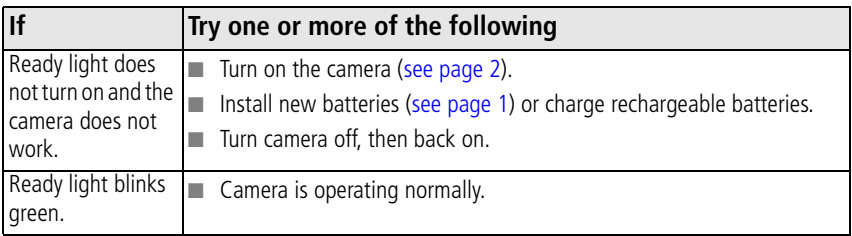

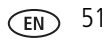

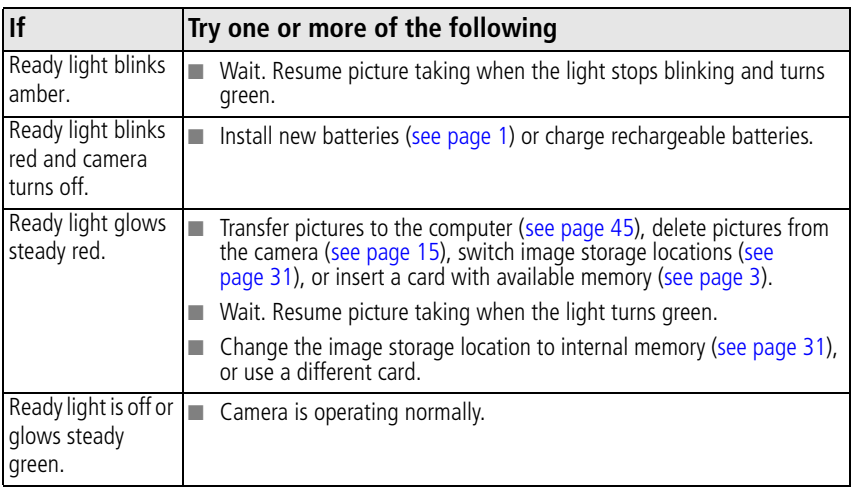

#### **Camera/computer communications**

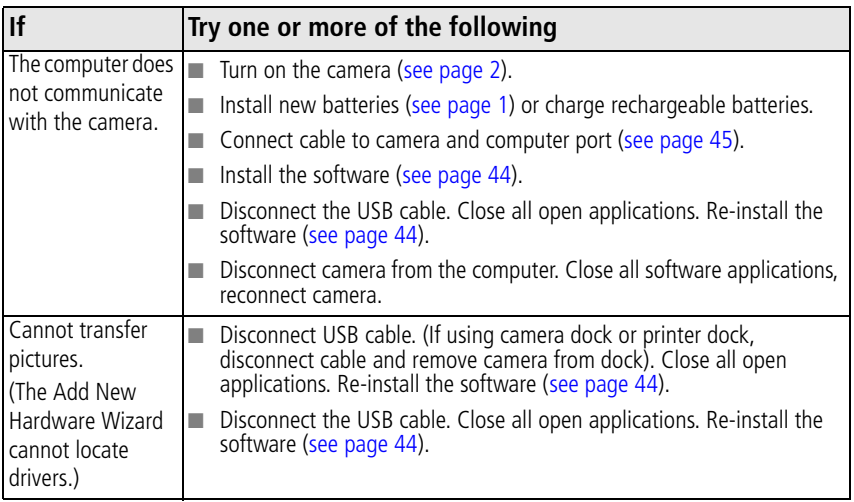

#### **LCD messages**

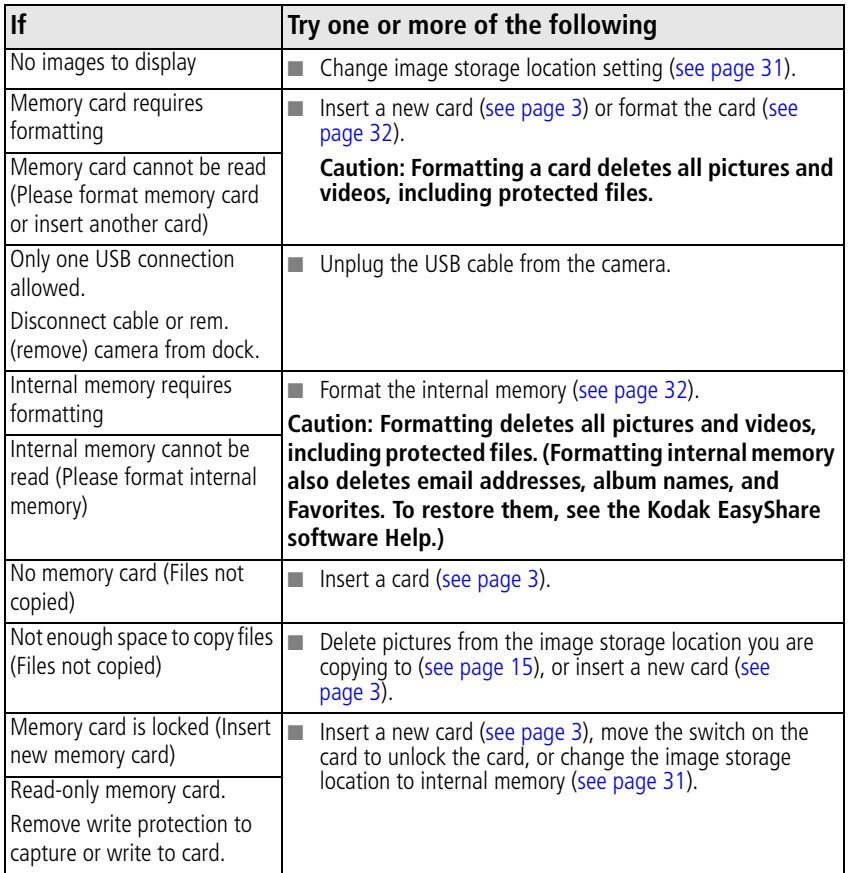

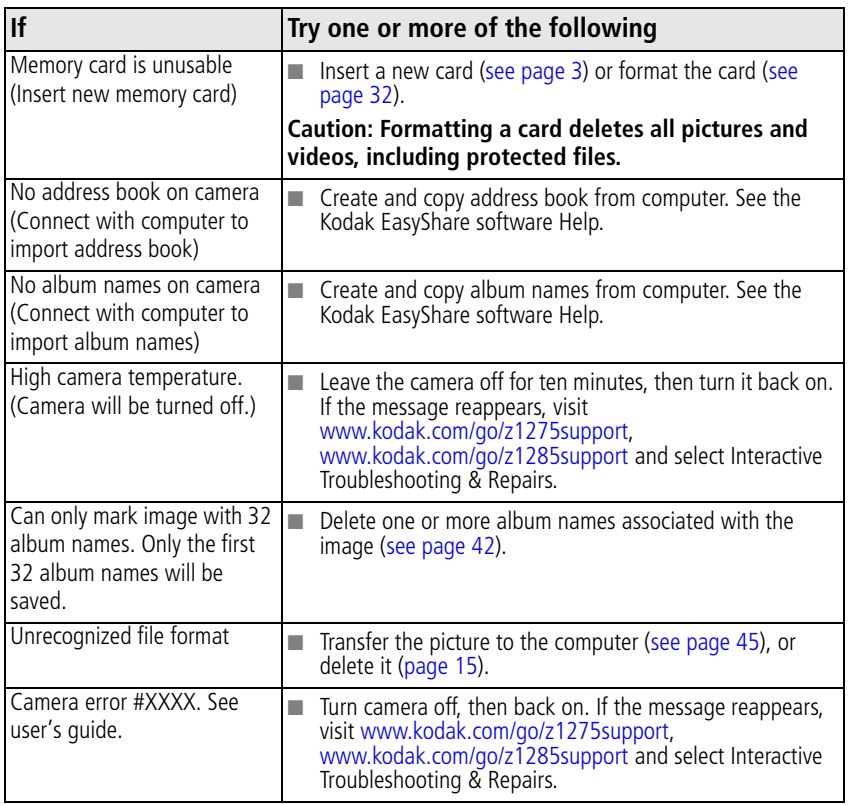

# **7 Getting help**

## **Helpful links**

#### **Camera**

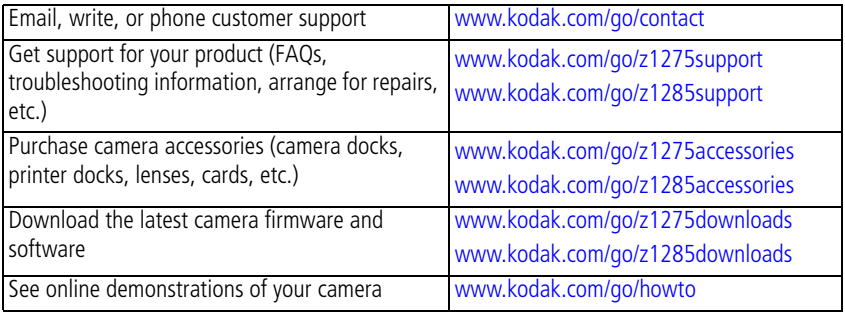

#### **Software**

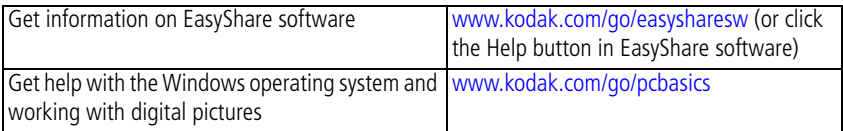

#### **Other**

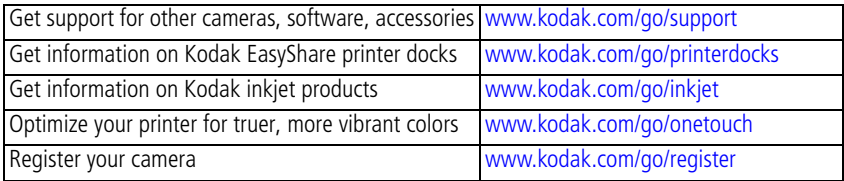

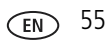

#### *Getting help*

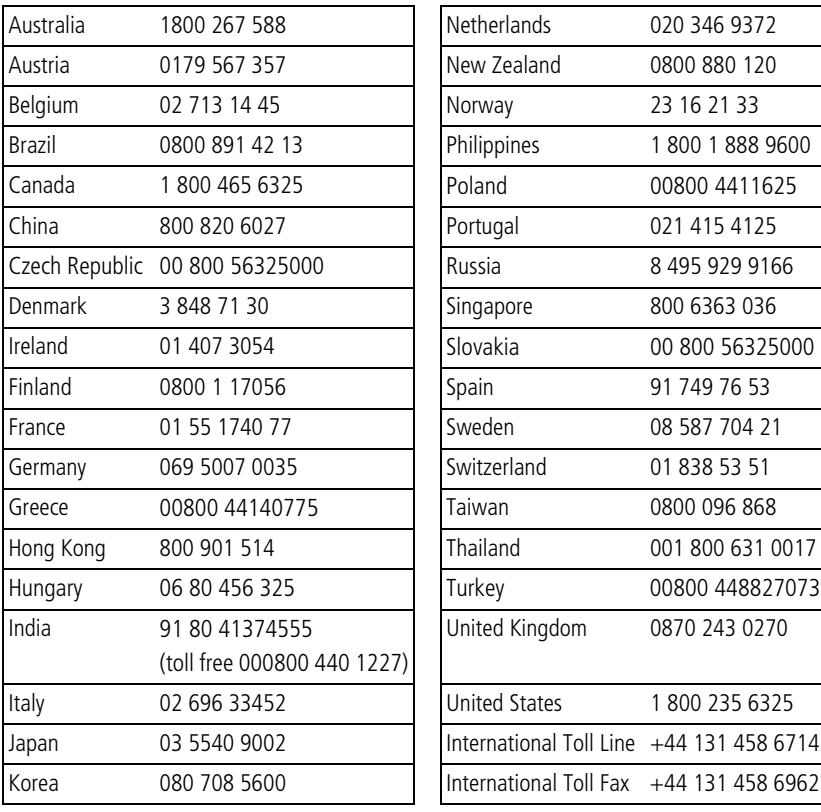

NOTE: If you have questions concerning this product, you may speak with Kodak customer support.

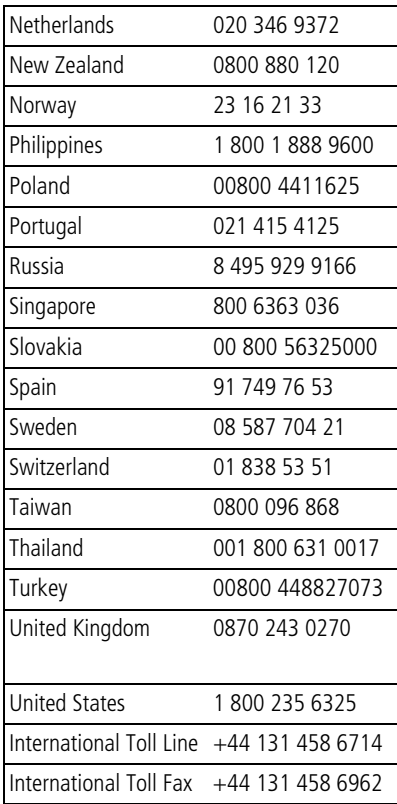

56 *www.kodak.com/go/support*

## **8 Appendix**

## **Camera specifications**

For more specifications, visit [www.kodak.com/go/z1275support](http://www.kodak.com/go/z1275support), [www.kodak.com/go/z1285support](http://www.kodak.com/go/z1285support)

**CCD—**1/1.72 in. (4:3 aspect ratio)

**Pixels—**Total: 4088 x 3040 (12.43 MP)

Effective: 4011 x 3011 (12.08 MP), including ring pixels

**ISO speed—**Auto: 64–400

Selectable: 64, 100, 200, 400, 800, 1600 (ISO 3200 is available only in 1.2, 2.1, 2.2, and 3.1 MP picture size.)

**Optics—**5X optical zoom lens, 35 mm–175 mm (35 mm equivalent); f/2.8–f/5.1

**Lens barrier—**Automatic built-in

**Digital zoom—**5.0X continuous

**Combined zoom—**25X

**Shutter speed—**Mechanical shutter with CCD electronic; 1/2000–8 secs.

**Color display—**6.4 cm (2.5 in) color hybrid LCD; 115 K (480 x 240) pixels; 30 fps

**External storage—**Optional SD/SDHC or MMC Card  $\leq$  . (The SD logo is a trademark of the SD Card Association.)

**Internal storage—64 MB (58 MB available for image storage. 1 MB equals one** million bytes.)

**Image file format—**Still: EXIF 2.21 (JPEG compression); file organization: DCF

Video: QuickTime, MPEG4; G.711 (audio)

#### **Output image size—**12.0 MP (4:3): 4000 x 3000 pixels

10.7 MP (3:2): 4000 x 2664 pixels

9.0 MP (16:9): 4000 x 2256 pixels

6.0 MP (4:3): 2832 x 2128 pixels

3.1 MP (4:3): 2048 x 1536 pixels

2.2 MP (3:2): 1800 x 1200 pixels

2.1 MP (16:9): 1920 x 1080 pixels

1.2 MP: 1280 x 960 pixels

**Color modes—**High Color, Natural Color, Low Color, Black & White, Sepia

**Sharpness—**High, Normal, Low

**White balance—**Auto, Daylight, Tungsten, Fluorescent, Open Shade

**Focus system—**TTL-AF (through-the-lens auto focus); Multi-zone AF, and Center-zone AF; Working range:

0.6 m (24 in.)–infinity @ wide normal

0.9 m (35.4 in.)–infinity @ telephoto normal

0.2–0.7 m (7.9–27.6 in.) @ wide macro

0.5–1.0 m (19.7–39.4 in.) @ telephoto macro

10 m (32.8 ft)–infinity @ wide Landscape

10 m (32.8 ft)–infinity @ telephoto Landscape

**Exposure metering—**TTL-AE; Multi-pattern; Center-weighted; Center spot

**Exposure compensation—+/-2.0 EV with 1/3 EV steps** 

**Exposure bracketing—**3 images with selectable +/- 0.3, 0.7, and 1.0 EV steps

**Capture modes—**Smart Scene, P/M, High ISO, Digital Image Stabilization, SCN modes, Video

**Self-timer—**2 seconds, 10 seconds, or 2-shot

58 *www.kodak.com/go/support*

**Video capture—**HD720p (1280 x 720 @ 30 fps), VGA (640 x 480 @30 fps), QVGA (320 x 240 @30 fps)

**Burst mode—**Maximum 3 pictures @ 1.7 fps; Auto Exposure, Auto Focus, Auto White Balance executed for first shot only

**Electronic flash—**Auto flash; Guide no. 8.3 @ ISO 100; working range at ISO 400: 0.6–5.9 m (2–19.3 ft) @ Wide 0.6–3.2 m (2–10.5 ft) @ Tele

**Flash modes—**Auto, Fill, Red-eye, Off

**Communication with computer—**USB 2.0 high speed (PIMA 15740 protocol) via USB cable model U-8; USB 2.0 full speed (PIMA 15740 protocol) via EasyShare camera dock, printer dock, or HDTV dock

**Video output—**NTSC or PAL selectable

#### **PictBridge compatibility—**Yes

**Power—**2 Kodak oxy-alkaline digital camera batteries AA ZR6 (non-rechargeable): 2-AA lithium digital camera batteries; 2 Kodak Ni-MH rechargeable digital camera batteries AA; 1 Kodak lithium digital camera battery CRV3 (non-rechargeable); 1 Kodak Ni-MH rechargeable digital camera battery KAA2HR, 3V AC adapter; EasyShare camera dock, printer dock, or HDTV dock

**Auto power off—**Selectable 1, 3, 5, 10 minutes

**Microphone—**Yes

**Speaker—**Yes

**Sound tag—**Yes

**Date stamp—**None, YYYY/MM/DD, MM/DD/YYYY, DD/MM/YYYY

**Tripod mount—**1/4 inch

**Size**—9 x 6.5 x 3.2 cm (3.5 x 2.5 x 1.2 in.) @ power off

**Weight—**161 g (5.7 oz) without battery or card

**Operating temperature—**32-104°F (0-40°C)

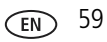

## **Storage capacities**

The LCD displays the number of pictures (or minutes/seconds of video) remaining. For average SD card capacities, visit [www.kodak.com/go/SDcapacities](http://www.kodak.com/go/SDcapacities). Actual storage capacity varies depending on subject composition, card size, and other factors. You may be able to store more or fewer pictures and videos. Favorites take up additional space in internal memory.

## **Upgrading your software and firmware**

Download the latest versions of the software included on the Kodak EasyShare software CD and the camera firmware (the software that runs on the camera). See [www.kodak.com/go/z1275downloads,](http://www.kodak.com/go/z1275downloads) [www.kodak.com/go/z1285downloads](http://www.kodak.com/go/z1285downloads).

## **Important safety instructions**

### **A** CAUTION:

**Do not disassemble this product; there are no user-serviceable parts inside. Refer servicing to qualified service personnel. Kodak AC adapters and battery chargers are intended for indoor use only. The use of controls, adjustments, or procedures other than those specified herein may result in exposure to shock and/or electrical or mechanical hazards. If the LCD breaks, do not touch the glass or liquid. Contact Kodak customer support.**

- The use of an accessory that is not recommended by Kodak may cause fire, electric shock, or injury. For approved accessories, visit [www.kodak.com/go/accessories](http://www.kodak.com/go/accessories).
- Use only a USB-certified computer equipped with a current-limiting motherboard. Contact your computer manufacturer if you have questions.
- If using this product in an airplane, observe all instructions of the airline.
- $\blacksquare$  When removing the battery, allow it to cool; it may be hot.
- $\blacksquare$  Read and follow all warnings and instructions supplied by the battery manufacturer.

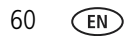

- Use only batteries approved for this product to avoid risk of explosion.
- Keep batteries out of the reach of children.
- Do not allow batteries to touch metal objects, including coins. Otherwise, a battery may short circuit, discharge energy, become hot, or leak.
- Do not disassemble, install backward, or expose batteries to liquid, moisture, fire, or extreme temperature.
- Remove the battery when the product is stored for an extended period of time. In the unlikely event that battery fluid leaks inside the product, contact Kodak customer support.
- $\blacksquare$  In the unlikely event that battery fluid leaks onto your skin, wash immediately with water and contact your local health provider. For additional health-related information, contact your local Kodak customer support.
- Dispose of batteries according to local and national regulations. Visit [www.kodak.com/go/kes.](http://www.kodak.com/go/kes)
- Do not charge non-rechargeable batteries.

For more information on batteries, see [www.kodak.com/go/batterytypes.](http://www.kodak.com/go/batterytypes)

## **Battery life**

CRV3 lithium battery: 480–580 pictures

AA (2) lithium batteries: 380–480 pictures

Ni-MH rechargeable digital camera battery (per charge): 270–370 pictures

AA (2) Ni-MH rechargeable batteries (per charge): 270–370 pictures

AA (2) Ni-Mn batteries: 120–170 pictures

Approximate number of pictures in Smart Scene mode. (CIPA testing method using 128 MB SD card.) Actual battery life may vary based on usage.

#### **Extending battery life**

■ See Auto Power Off ([see page 32\)](#page-37-2).

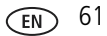

- Limit activities that quickly deplete battery power (reviewing pictures on the camera, excessive use of the flash).
- Dirt on the battery contacts can affect battery life. Wipe the contacts with a clean, dry cloth before loading batteries in the camera.
- Battery performance is reduced at temperatures below  $41^{\circ}$  F (5<sup>o</sup> C). When using your camera in cold weather, carry spare batteries and keep them warm. Do not discard cold batteries that do not work; when they return to room temperature, they may be usable.

## <span id="page-67-0"></span>**Care and maintenance**

- If you suspect water has gotten inside the camera, remove the battery and card. Allow all components to air-dry for at least 24 hours before using the camera.
- $\blacksquare$  Blow gently on the lens or LCD to remove dust and dirt. Wipe gently with a soft, lint-free cloth or an untreated lens-cleaning tissue. Do not use cleaning solutions unless designed specifically for camera lenses. Do not allow chemicals, such as suntan lotion, to contact painted surfaces.
- Service agreements may be available in your country. Contact a dealer of Kodak products for more information.
- For digital camera disposal or recycling information, contact your local authorities. In the US, visit the Electronics Industry Alliance Web site at [www.eiae.org](http://www.eiae.org) or the Kodak Web site at [www.kodak.com/go/z1275support](http://www.kodak.com/go/z1275support), [www.kodak.com/go/z1285support](http://www.kodak.com/go/z1285support).

## **Limited Warranty**

Kodak warrants Kodak consumer electronic products and accessories ("Products"), excluding batteries, to be free from malfunctions and defects in both materials and workmanship for one year from the date of purchase. Retain the original dated sales receipt. Proof of the date of purchase will be required with any request for warranty repair.

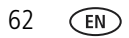

#### **Limited warranty coverage**

Warranty service is only available from within the country where the Products were originally purchased. You may be required to ship Products, at your expense, to the authorized service facility for the country where the Products were purchased.

Kodak will repair or replace Products if they fail to function properly during the warranty period, subject to any conditions and/or limitations stated herein. Warranty service will include all labor as well as any necessary adjustments and/or replacement parts. If Kodak is unable to repair or replace a Product, Kodak will, at its option, refund the purchase price paid for the Product provided the Product has been returned to Kodak along with proof of the purchase price paid. Repair, replacement, or refund of the purchase price are the sole remedies under the warranty.

If replacement parts are used in making repairs, those parts may be remanufactured, or may contain remanufactured materials. If it is necessary to replace the entire Product, it may be replaced with a remanufactured Product. Remanufactured Products, parts and materials are warranted for the remaining warranty term of the original Product, or 90 days after the date of repair or replacement, whichever is longer.

#### **Limitations**

This warranty does not cover circumstances beyond Kodak's control. This warranty does not apply when failure is due to shipping damage, accident, alteration, modification, unauthorized service, misuse, abuse, use with incompatible accessories or attachments (such as third party ink or ink tanks), failure to follow Kodak's operation, maintenance or repacking instructions, failure to use items supplied by Kodak (such as adapters and cables), or claims made after the duration of this warranty.

#### **Kodak makes no other express or implied warranty for this product, and disclaims the implied warranties of merchantability and fitness for a**

**particular purpose.** In the event that the exclusion of any implied warranty is ineffective under the law, the duration of the implied warranty will be one year from the purchase date or such longer period as required by law.

The option of repair, replacement, or refund is Kodak's only obligation. Kodak will not be responsible for any special, consequential or incidental damages resulting from the sale, purchase, or use of this product regardless of the cause. Liability for any special, consequential or incidental damages (including but not limited to loss of revenue or profit, downtime costs, loss of the use of the equipment, cost of substitute equipment, facilities or services, or claims of your customers for such damages resulting from the purchase, use, or failure of the Product), regardless of cause or for breach of any written or implied warranty is expressly disclaimed.

#### **Your rights**

Some states or jurisdictions do not allow exclusion or limitation of incidental or consequential damages, so the above limitation or exclusion may not apply to you. Some states or jurisdictions do not allow limitations on how long an implied warranty lasts, so the above limitation may not apply to you.

This warranty gives you specific rights, and you may have other rights which vary from state to state or by jurisdiction.

#### **Outside the United States and Canada**

In countries other than the United States and Canada, the terms and conditions of this warranty may be different. Unless a specific Kodak warranty is communicated to the purchaser in writing by a Kodak company, no warranty or liability exists beyond any minimum requirements imposed by law, even though defect, damage, or loss may be by negligence or other act.

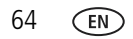

64 *www.kodak.com/go/support*

## **Regulatory compliance**

#### **FCC compliance and advisory**

Kodak EasyShare Z1275/Z1285 digital camera

This equipment has been tested and found to comply with the limits for a Class B digital device, pursuant to Part 15 of the FCC Rules. These limits are designed to provide reasonable protection against harmful interference in a residential installation.

This equipment generates, uses, and can radiate radio frequency energy and, if not installed or used in accordance with the instructions, may cause harmful interference to radio communications. However, there is no guarantee that interference will not occur in a particular installation.

If this equipment does cause harmful interference to radio or television reception, which can be determined by turning the equipment off and on, the user is encouraged to try to correct the interference by one or more of the following measures: 1) reorient or relocate the receiving antenna; 2) increase the separation between the equipment and the receiver; 3) connect the equipment to an outlet on a circuit different from that to which the receiver is connected; 4) consult the dealer or an experienced radio/TV technician for additional suggestions.

Any changes or modifications not expressly approved by the party responsible for compliance could void the user's authority to operate the equipment. Where shielded interface cables have been provided with the product or specified additional components or accessories elsewhere defined to be used with the installation of the product, they must be used in order to ensure compliance with FCC regulation.

#### **Australian C-Tick**

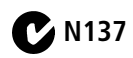

#### **Canadian DOC statement**

**DOC Class B Compliance—**This Class B digital apparatus complies with Canadian ICES-003.

**Observation des normes-Classe B—**Cet appareil numérique de la classe B est conforme à la norme NMB-003 du Canada.

#### **FCC and Industry Canada**

This device complies with Industry Canada RSS-210 and FCC Rules. Operation is subject to the following two conditions: (1) this device may not cause harmful interference, and (2) this device must accept any interference received, including interference that may cause undesired operation.

#### FCC et Industrie Canada

Cet appareil est conforme à la norme RSS-210 d'Industrie Canada et aux réglementations de la FCC. Son utilisation est soumise aux deux conditions suivantes : (1) cet appareil ne doit pas provoquer d'interférences nuisibles, et (2) cet appareil doit supporter les interférences reçues, y compris celles susceptibles de muire à son bon fonctionnement.

#### **Waste Electrical and Electronic Equipment labeling**

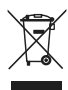

In the European Union, do not discard this product as unsorted municipal waste. Contact your local authorities or go to [www.kodak.com/go/recycle](http://www.kodak.com/go/recycle) for recycling program information.

#### **Korean Class B ITE**

이 기기는 가정용으로 전자파적함등록을 한 기기로서 주거지역에서는 꿀론 │모든 지역에서 사용할 수 있습니다.
### <span id="page-72-0"></span>**VCCI Class B ITE**

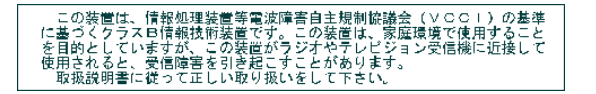

### **China RoHS**

#### 环保使用期限 (EPUP)

在中国大陆,该值表示产品中存在的任何危险物质不得释放,以免危及人身健康、财产或环境的时间期限(以年计)。该值根据操作说 明中所规定的产品正常使用而定。

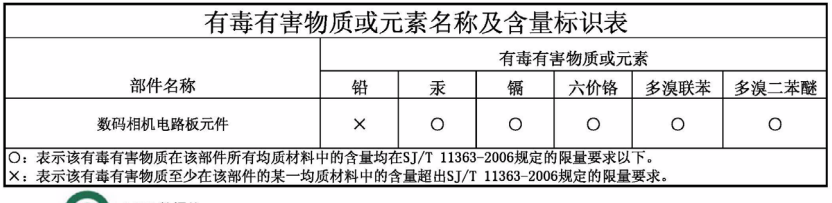

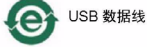

### **Russian GOST-R**

Eastman Kodak Company Rochester, NY 14650 Фотокамера изготовлена в Китае; остальные элементы -AIO-40в соответствии с маркировкой.

### **MPEG-4**

Use of this product in any manner that complies with the MPEG-4 visual standard is prohibited, except for use by a consumer engaging in personal and non-commercial activities.

# **Index**

### **A**

[A/V out, 23](#page-28-0) [about picture, video, 14](#page-19-0) [about this camera, 32](#page-37-0) [accessories, 45](#page-50-0) [battery, 61](#page-66-0) [buying, 55](#page-60-0) [printer dock, 46](#page-51-0) [SD/SDHC/MMC card, 3](#page-8-0) [AF control, 28](#page-33-0) album [set, 31](#page-36-0) [tagging pictures for, 43](#page-48-0) [appendix, 57](#page-62-0) auto [enhancement, 18](#page-23-0) [flash, 9](#page-14-0) [focus control, 16](#page-21-0) [focus framing marks, 5](#page-10-0)

#### **B**

[backlight, 7](#page-12-0) battery [extending life, 62](#page-67-0) [loading, 1](#page-6-0) [battery compartment, ii](#page-3-0) [battery life, 61](#page-66-1) [beach, 7](#page-12-1) [bookmarks, 20](#page-25-0) [burst, using, 36](#page-41-0) button [burst, 36](#page-41-0)

[delete, ii,](#page-3-1) [5](#page-10-1) [flash, 9](#page-14-0) [LCD/Info, ii](#page-3-2) [OK, ii](#page-3-3) [review, 13](#page-18-0) [shutter, i](#page-2-0) [telephoto, ii](#page-3-4) [wide angle, ii](#page-3-5) [zoom, 8](#page-13-0)

### **C**

cable [audio/video, 23](#page-28-0) [USB, 45](#page-50-1) camera screen [error messages, 53](#page-58-0) [camera sounds, 31](#page-36-1) [candle light, 8](#page-13-1) [capture frame grid, 31](#page-36-2) [caring for your camera, 62](#page-67-1) [children, 7](#page-12-2) [clock, setting, 2](#page-7-0) [close-up, 7](#page-12-3) [color mode, 28](#page-33-1) [compatibility, dock, 48](#page-53-0) copy pictures [card to memory, 25](#page-30-0) [memory to card, 25](#page-30-0) [to computer, 44](#page-49-0) [cropping pictures, 18,](#page-23-1) [19](#page-24-0) [customer support, 55,](#page-60-1) [56](#page-61-0)

68 *www.kodak.com/go/support*

### **D**

[date setting, 2](#page-7-0) [date stamp, 28](#page-33-2) [DC-in, ii](#page-3-6) [delete button, ii](#page-3-1) deleting [during quickview, 5](#page-10-1) [pictures/video, 15](#page-20-0) [protecting pictures, videos, 15](#page-20-1) [digital image stabilization, 6](#page-11-0) [digital zoom, using, 8](#page-13-2) [displaying slide show, 21](#page-26-0) [disposal, recycling, 62,](#page-67-2) [66](#page-71-0) [dock compatibility, 48](#page-53-0) [doing more with your camera, 27](#page-32-0) [download pictures, 44](#page-49-0)

### **E**

[EasyShare software, installing, 44](#page-49-1) [emailing pictures, videos, 39](#page-44-0) [error messages, 53](#page-58-0) exposure [bracketing interval, 29](#page-34-0) [compensation, 33,](#page-38-0) [37](#page-42-0) [metering, 29](#page-34-1) external video device [viewing pictures, videos, 23](#page-28-0)

#### **F**

[favorites, 6](#page-11-1) [settings, 41](#page-46-0) [tagging, 40](#page-45-0) [fireworks, 7](#page-12-4) [firmware, upgrading, 60](#page-65-0) flash [settings, 9](#page-14-0) [flower, 7](#page-12-5) focus [framing marks, 5](#page-10-0) [zone, 29](#page-34-2) focus mode [infinity, 35](#page-40-0) [macro, 35](#page-40-1) [manual, 35](#page-40-2) [normal AF, 35](#page-40-3) [format, 32](#page-37-1) [framing grid, 32](#page-37-2)

#### **G**

[grid, framing, 32](#page-37-2) [guidelines, battery, 61](#page-66-0)

#### **H**

[HDTV dock, 21,](#page-26-1) [23](#page-28-1) [help, 49](#page-54-0) [camera, 49](#page-54-1) [web links, 55](#page-60-2) [high ISO, 6](#page-11-2) [histogram, 38](#page-43-0)

#### **I**

[icons, mode dial, 6](#page-11-3) [image stabilization, 6](#page-11-0) [Image stabilizer, 16](#page-21-1) [image storage, 31](#page-36-3) information [about pictures, videos, 14](#page-19-0) installing [batteries, 1](#page-6-0)

[SD/SDHC/MMC card, 3](#page-8-0) [software, 44](#page-49-1) internal memory [storage capacity, 60](#page-65-1)

## **K**

Kodak EasyShare software [upgrading, 60](#page-65-0) [Kodak Perfect Touch technology, 18](#page-23-0) [Kodak web sites, 55](#page-60-2)

### **L**

[landscape, 7](#page-12-6) [LCD, ii](#page-3-7) [brightness, 31](#page-36-4) [reviewing pictures, 13](#page-18-1) [reviewing videos, 13](#page-18-1) [LCD/Info button, ii](#page-3-2) lens [cleaning lens, 62](#page-67-1) light [ready, 51](#page-56-0) loading [batteries, 1](#page-6-0) [SD/SDHC/MMC card, 3](#page-8-0) [software, 44](#page-49-1)

#### **M**

[Macintosh computers, installing](#page-49-2)  software on, 44 [magnify picture, 13](#page-18-2) [maintenance, camera, 62](#page-67-1) [manner/museum, 7](#page-12-7) [manual mode, 33](#page-38-1) memory

[inserting card, 3](#page-8-0) [storage capacities, 60](#page-65-1) [mode dial, 6](#page-11-3) modes, capture [digital image stabilization, 6](#page-11-0) [high ISO, 6](#page-11-2) [P/M, 6](#page-11-4) [SCN, 6](#page-11-5) [smart scene, 6](#page-11-6) [video, 6](#page-11-7) [multiple selections, 25](#page-30-1) [multi-up, 24](#page-29-0)

### **N**

[night landscape, 7](#page-12-8) [night portrait, 7](#page-12-9)

### **O**

[OK button, ii](#page-3-3) [online prints, ordering, 48](#page-53-1) [optical zoom, 8](#page-13-0) [orientation sensor, 31](#page-36-5)

#### **P**

[P/M mode, 33](#page-38-0) [panning shot, 8](#page-13-3) [panoramic pictures, 11](#page-16-0) [Perfect Touch technology, 18](#page-23-0) [PictBridge enabled printer, 46](#page-51-1) [picture size, 27](#page-32-1) pictures [checking settings, 26](#page-31-0) [copying, 25](#page-30-0) [cropping, 18,](#page-23-1) [19](#page-24-0) [deleting, 15](#page-20-0)

70 *www.kodak.com/go/support*

[emailing tagged, 39](#page-44-0) [Kodak Perfect Touch, 18](#page-23-0) [magnifying, 13](#page-18-2) [printing, 47](#page-52-0) [protecting, 15](#page-20-1) [reviewing, 13](#page-18-1) [storage capacity, 60](#page-65-1) [tagging, 43](#page-48-0) [taking, modes, 6](#page-11-3) [transfer, 44](#page-49-0) [picture-taking settings, 27](#page-32-2) [portrait, 7](#page-12-10) power [camera, 2](#page-7-1) [printer dock, 46](#page-51-0) printing [from a card, 48](#page-53-2) [from computer, 47](#page-52-0) [optimizing printer, 55](#page-60-2) [order online, 48](#page-53-1) [PictBridge technology, 46](#page-51-1) [tagged pictures, 48](#page-53-2) [with EasyShare printer dock, 46](#page-51-0) [problem-solving, 49](#page-54-0) [program and manual, 6](#page-11-4) [program mode, 33](#page-38-2) [protecting pictures, videos, 15](#page-20-1)

### **Q**

[quickview, using, 5](#page-10-1)

#### **R**

[ready light, 4,](#page-9-0) [51](#page-56-0) [recycling, disposal, 62,](#page-67-2) [66](#page-71-0) [red-eye, flash, 9](#page-14-0) [regulatory information, 65](#page-70-0) [repair, 55](#page-60-3) [review button, 13](#page-18-0) reviewing pictures/videos [as you take them, 5](#page-10-1) [deleting, 15](#page-20-0) [LCD, 13](#page-18-1) [protecting, 15](#page-20-1) [slide show, 21](#page-26-0) [running slide show, 21](#page-26-0)

### **S**

[scene modes, 6](#page-11-8) [backlight, 7](#page-12-0) [beach, 7](#page-12-1) [candle light, 8](#page-13-1) [children, 7](#page-12-2) [close-up, 7](#page-12-3) [fireworks, 7](#page-12-4) [flower, 7](#page-12-5) [landscape, 7](#page-12-6) [manner/museum, 7](#page-12-7) [night landscape, 7](#page-12-8) [night portrait, 7](#page-12-9) [panning shot, 8](#page-13-3) [panorama, 11](#page-16-0) [portrait, 7](#page-12-10) [self-portrait, 7](#page-12-11) [snow, 7](#page-12-12) [sport, 7](#page-12-13) [sunset, 8](#page-13-4) [text, 7](#page-12-14) [SCN, 6](#page-11-5)

SD/SDHC/MMC card [inserting, 3](#page-8-0) [printing from, 48](#page-53-2) [storage capacities, 60](#page-65-1) [select multiple pictures/videos, 25](#page-30-1) [self-portrait, 7](#page-12-11) self-timer [with pictures, 10](#page-15-0) [service and support telephone](#page-61-0)  numbers, 56 setting [about, 32](#page-37-0) [AF control, 28](#page-33-0) [album, 31](#page-36-0) [auto-focus, 16](#page-21-0) [camera sounds, 31](#page-36-1) [capture frame grid, 31](#page-36-2) [color mode, 28](#page-33-1) [date and time, 2](#page-7-0) [date stamp, 28](#page-33-2) [exposure bracketing, 29](#page-34-0) [exposure metering, 29](#page-34-1) [flash, 9](#page-14-0) [focus zone, 29](#page-34-2) [image storage, 31](#page-36-3) [LCD brightness, 31](#page-36-4) [orientation sensor, 31](#page-36-5) [picture size, 27](#page-32-1) [picture taking mode, 6](#page-11-3) [self-timer, 10](#page-15-0) [sharpness, 30](#page-35-0) [sound volume, 31](#page-36-6) [video out, 32](#page-37-3) [video size, 16,](#page-21-2) [28](#page-33-3)

[white balance, 29](#page-34-3) settings [picture taking, 27](#page-32-2) [sharing pictures, videos, 38](#page-43-1) [sharpness, 30](#page-35-0) shutter [button, i](#page-2-0) [problems, 50](#page-55-0) [self-timer delay, 10](#page-15-0) [speed, 33](#page-38-0) slide show [continuous loop, 22](#page-27-0) [problems, 50](#page-55-1) [running, 21](#page-26-0) [smart scene, 6](#page-11-6) [snow, 7](#page-12-12) software [installing, 44](#page-49-1) [upgrading, 60](#page-65-0) [sound volume, 31](#page-36-6) [sounds, 31](#page-36-1) [specifications, camera, 57](#page-62-1) [sport, 7](#page-12-13) status [camera ready light, 51](#page-56-0) [storage capacity, 60](#page-65-1) [strap, 1](#page-6-1) [strap post, ii](#page-3-8) [sunset, 8](#page-13-4) [support, technical, 55,](#page-60-1) [56](#page-61-0)

### **T**

tagging [favorites, 40](#page-45-0)

[for albums, 43](#page-48-0) [for email, 39](#page-44-0) [for print, 39](#page-44-1) [telephone support, 56](#page-61-0) [telephoto button, ii](#page-3-4) [television, slide show, 23](#page-28-0) [text, 7](#page-12-14) [time, setting, 2](#page-7-0) [timer, shutter delay, 10](#page-15-0) [transferring pictures, videos, 44](#page-49-0) [trash can, deleting, 5](#page-10-1) [troubleshooting, 49](#page-54-0) [camera, 49](#page-54-1) camera/computer [communications, 52](#page-57-0) [error messages, 53](#page-58-0) [ready light status, 51](#page-56-0) [turning camera on and off, 2](#page-7-1)

### **U**

[undelete, 15](#page-20-2) [undo, 15](#page-20-2) [upgrading software, firmware, 60](#page-65-0) [URLs, Kodak web sites, 55](#page-60-2) [USB cable, 45](#page-50-1) [USB, A/V out, ii](#page-3-9)

#### **V**

[VCCI compliance, 67](#page-72-0) [video, 6](#page-11-7) [action print, 21](#page-26-2) [bookmarks, 20](#page-25-0) [checking settings, 26](#page-31-0) [copying, 25](#page-30-0)

*www.kodak.com/go/support* 73

[emailing tagged, 39](#page-44-0) [out, 32](#page-37-3) [protecting, 15](#page-20-1) [reviewing, 13](#page-18-0) [size, 16,](#page-21-2) [28](#page-33-3) [storage capacities, 60](#page-65-1) [transfer, 44](#page-49-0) [viewing, 13](#page-18-1) viewing [by date, album, 24](#page-29-1) [by multi-up, 24](#page-29-0) viewing picture [after taking, 5,](#page-10-1) [13](#page-18-1) [viewing picture, video information, 14](#page-19-0) [volume, 31](#page-36-6)

#### **W**

[warranty, 62](#page-67-3) [WEEE, 66](#page-71-0) [white balance, 29](#page-34-3) [wide angle button, ii](#page-3-5) Windows OS-based computers [installing software, 44](#page-49-3)

### **Z**

zoom [digital, 8](#page-13-2) [optical, 8](#page-13-0)

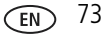